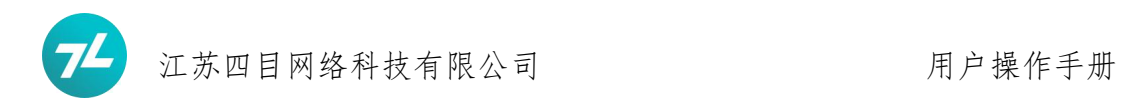

序列号及商品条形码

# 用户操作手册

版本:20210925

江苏四目网络科技有限公司

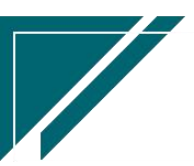

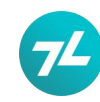

修订表

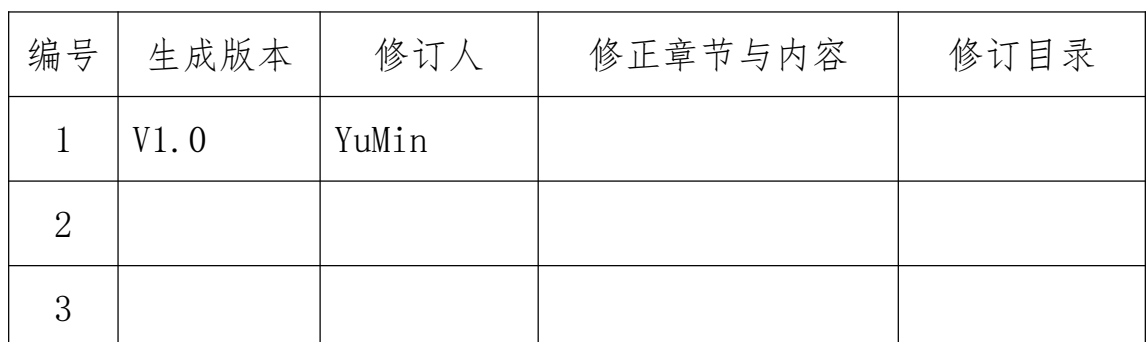

# 目录

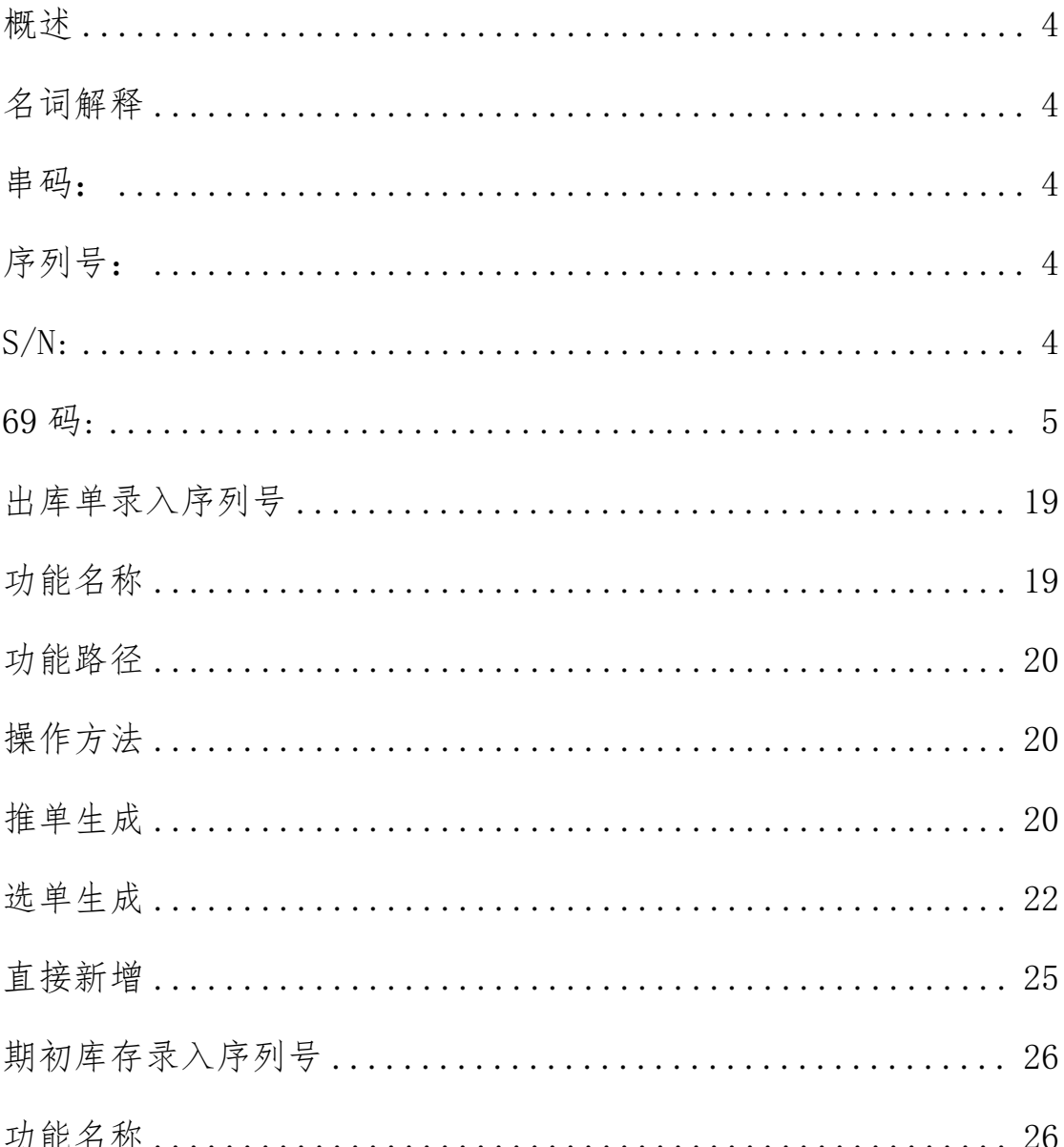

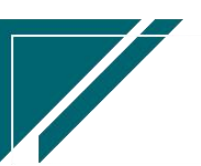

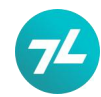

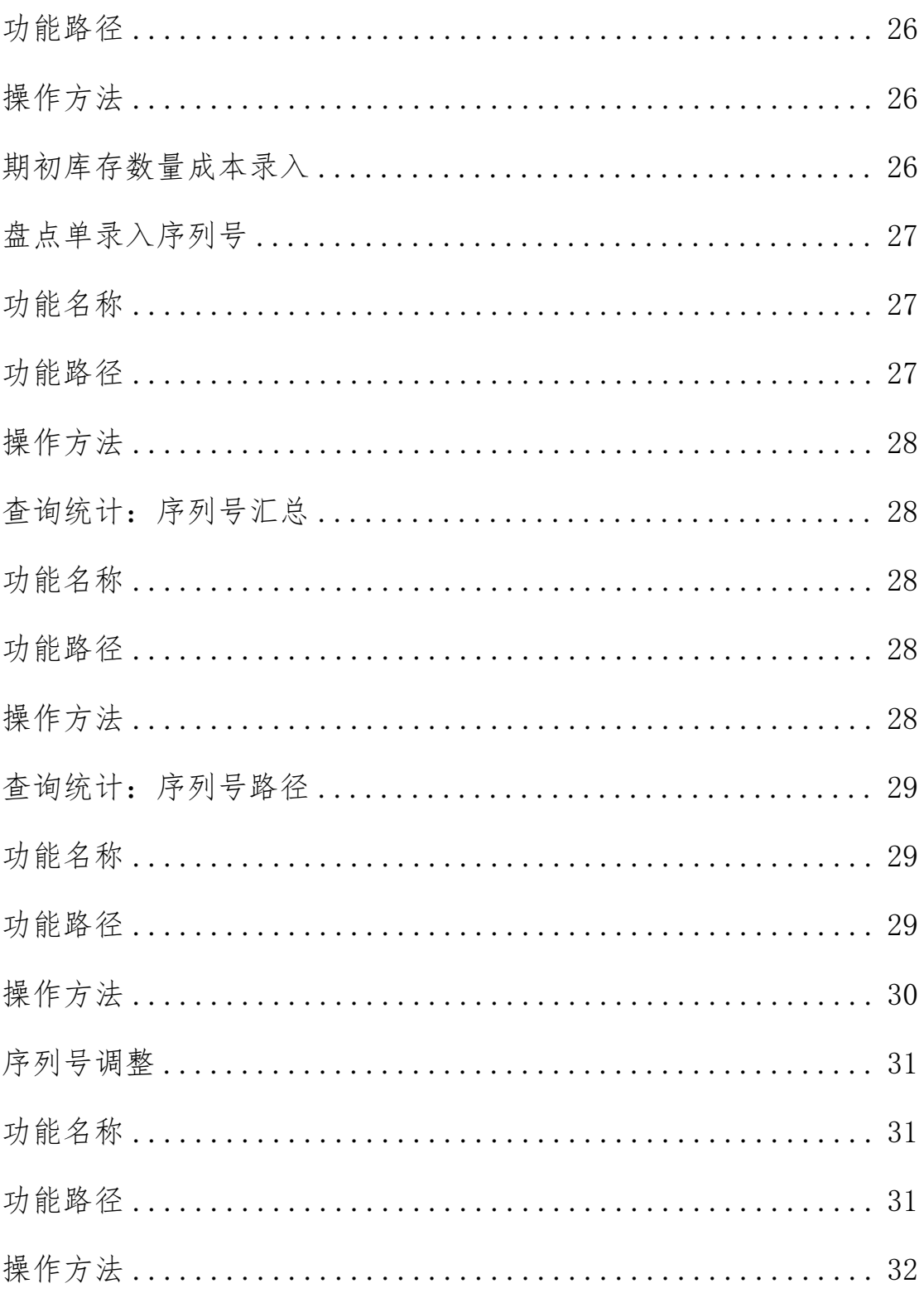

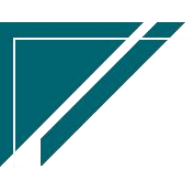

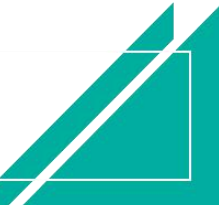

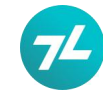

### <span id="page-3-0"></span>概述 あいしゃ かいしん かいしん かいしん しんしゃく あいしん

序列号管理旨在通过一物一码的特征,全面管控商品流入、流出、库存周转、 售后服务各环节的流动过程,实现追溯的管理目标,从而满足内部管理和厂家管 理要求。

商品条形码则可以实现库存管理环节快速检索商品的目的,为物流的分拣、 库存单据建单检索提供方法。

### <span id="page-3-1"></span>名词解释

#### <span id="page-3-2"></span>串 码: The contract of the contract of the contract of the contract of the contract of the contract of the contract of the contract of the contract of the contract of the contract of the contract of the contract of the con

手机串码是国际移动设备识别码。国际移动设备识别码(International Mobile Equipment Identity, IMEI), 即通常所说的手机序列号、手机"串号", 用于在移动电话网络中识别每一部独立的手机等移动通信设备,相当于移动电话 的身份证。

#### <span id="page-3-3"></span>序列号:

序列号也称作"机器码",为一样物品,一般[为电子产品](https://baike.baidu.com/item/%E7%94%B5%E5%AD%90%E4%BA%A7%E5%93%81/10573839?fromModule=lemma_inlink)的全球唯[一标识码](https://baike.baidu.com/item/%E6%A0%87%E8%AF%86%E7%A0%81/575656?fromModule=lemma_inlink)。 常用于[防伪](https://baike.baidu.com/item/%E9%98%B2%E4%BC%AA/9638550?fromModule=lemma_inlink)。最大的特点就是唯一。

序列号就是软件开发商给软件的一个识别码,和人的身份证号码类似,其作 用主要是为了防止自己的软件被用户盗用。用户要使用其软件就必须知道序列号。 在用户注册或购买产品时生成唯一的识别码,一般称[作机器码](https://baike.baidu.com/item/%E6%9C%BA%E5%99%A8%E7%A0%81?fromModule=lemma_inlink),也叫[认证码、](https://baike.baidu.com/item/%E8%AE%A4%E8%AF%81%E7%A0%81?fromModule=lemma_inlink)注 册申请码等。

序列号在信息技术大量运用、物联网初步成型的时期用于电子设备身份识别。 为了识别的准确性,序列号都为全球唯一的号码。

#### <span id="page-3-4"></span>S/N:

含义是 serial number, S 是 serial 的首字母, N 是 number 的首字母, 意 思为序列号。

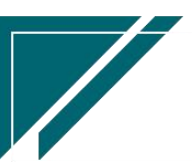

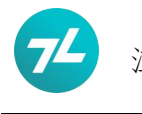

<span id="page-4-0"></span>69 码:

69 码是一种俗称,即商品条形码或商品条码。由于我国的商品编码开头是 69,所以也俗称 69 条码。

商品条形码包括零售商品、非零售商品、物流单元、位置的代码和条码标识。 我国采用国际通用的商品代码及条码标识体系,推广应用商品条形码,建立我国 的商品标识系统。

商品条形码(barcode)是将宽度不等的多个黑条和空白,按照一定的编码规 则排列,用以表达一组信息的图形标识符。常见的条形码是由反射率相差很大的 黑条(简称条)和白条(简称空)排成的平行线图案。

#### 商品条形码:

商品条形码是 [ANCC](https://baike.baidu.com/item/ANCC%E7%B3%BB%E7%BB%9F/3208824?fromModule=lemma_inlink) 系统的一个重要组成部分,是 ANCC 系统发展的基础。它 主要用于对零售[商品](https://baike.baidu.com/item/%E5%95%86%E5%93%81/1245866?fromModule=lemma_inlink)、 非零售商品[及物流单元](https://baike.baidu.com/item/%E7%89%A9%E6%B5%81%E5%8D%95%E5%85%83/2510652?fromModule=lemma_inlink)的条码标识,国内俗称 69 码。 商 品条码主要类型有: [EAN-13](https://baike.baidu.com/item/EAN-13/1260352?fromModule=lemma_inlink)/8 UPC-A/E ITF 14 EAN/UCC 128.

#### 简单化通俗理解总结:

1、串码、序列号、S/N 号,只是不同的称呼,实际上都是一物一码的序列 **号;** 

2、69 码和商品条形码,也是不同的称呼而已,可以通俗理解为商品条形码、 商品条码;

#### 基础设置

### 功能名称:

物料

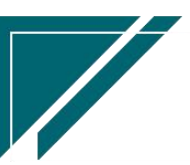

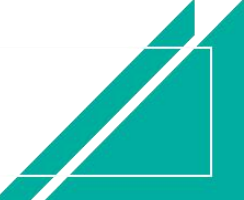

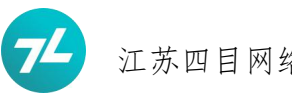

#### 路径:

基础设置-主数据-物料

### 功能说明

启用序列号或条码管理,需要使用物料功能预先对物料(商品)做些必要的 设置,如序列号控制选项、条码录入建档

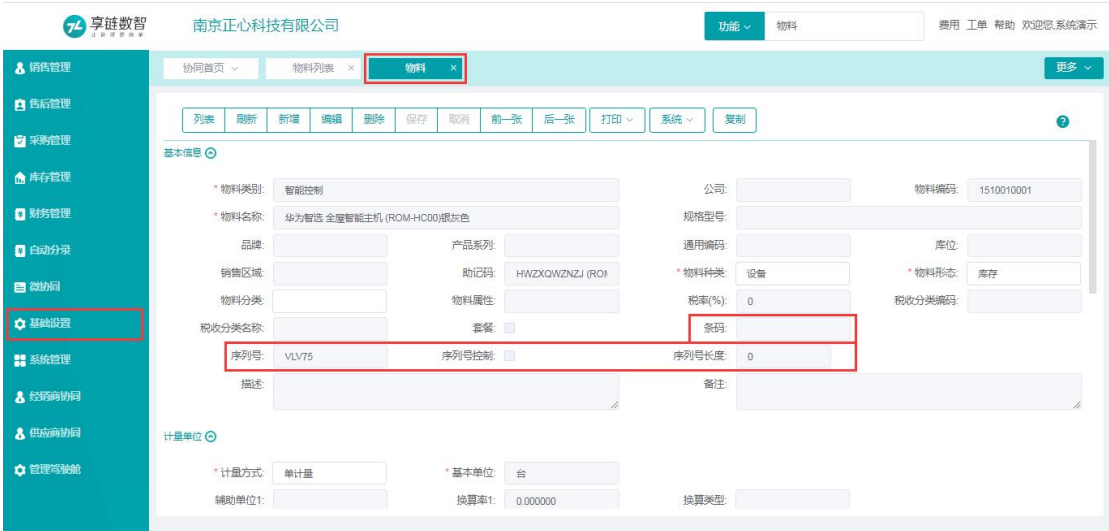

### 相关栏目用途解释

条码:

指商品条形码、商品条码、69 码;用于录入记录商品的条形码;

#### 序列号:

指串码、序列号、S/N 号其中某几位标识产品型号的部分, 如前 3 为, 全 5 为,序列号中间的某几位,俗称条码头;主要用于序列号与商品规格型号建立对 应关系,在入出库环节记录一物一码的同时管控是否产生商品规格型号错误;在 序列号管控勾选的情况下,该栏目仍是选择性使用,非必填项。

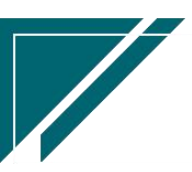

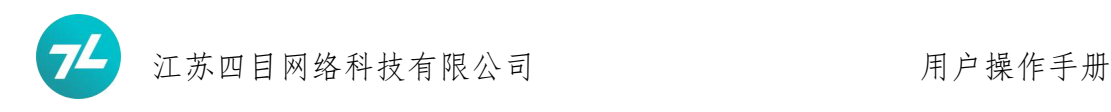

### 序列号管控:

该物料入出库等环节序列号栏目要求必填,否则业务单据不允许保存; 序列号位数:该物料入出库等环节序列号栏目录录入时要求位数与物料基本信息 中约定的位数一致,避免产生差错。

### $\triangle \leftarrow$  . The contract of the contract of the contract of the contract of the contract of the contract of the contract of the contract of the contract of the contract of the contract of the contract of the contract of th

指 69 码、商品条码。帝品条形码;记录存储商品条形码;如需在后续业务 单据中显示商品条形码,享链系统建议【通用编码】同步记录商品条形码,以便 于在业务单据中显示,【通用编码】在更多的功能中显示。业务单据默认可能不 显示【通用编码】,需要通过界面定制将其设置先显示。

#### 使用场景

#### 场景一:

某些物料需要进行序列号控制, 即入出库单据必须填写或扫码录入序列号; 此时,需要编辑物料功能勾选序列号控制选项;也可以通过物料列表功能批 量导入修改

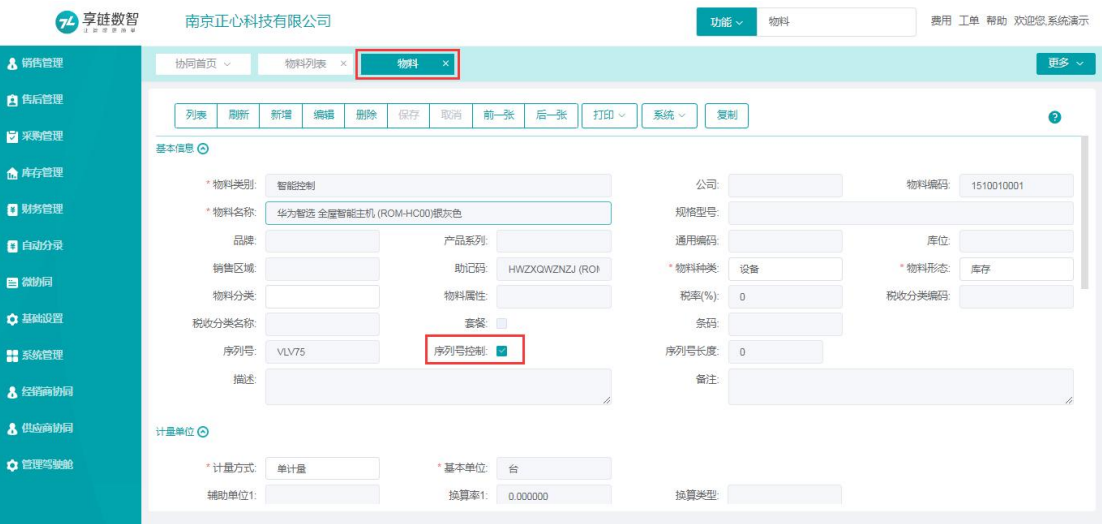

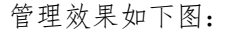

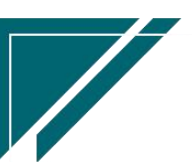

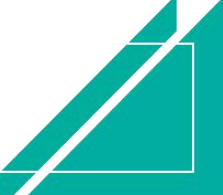

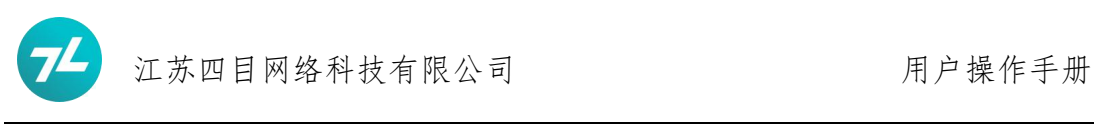

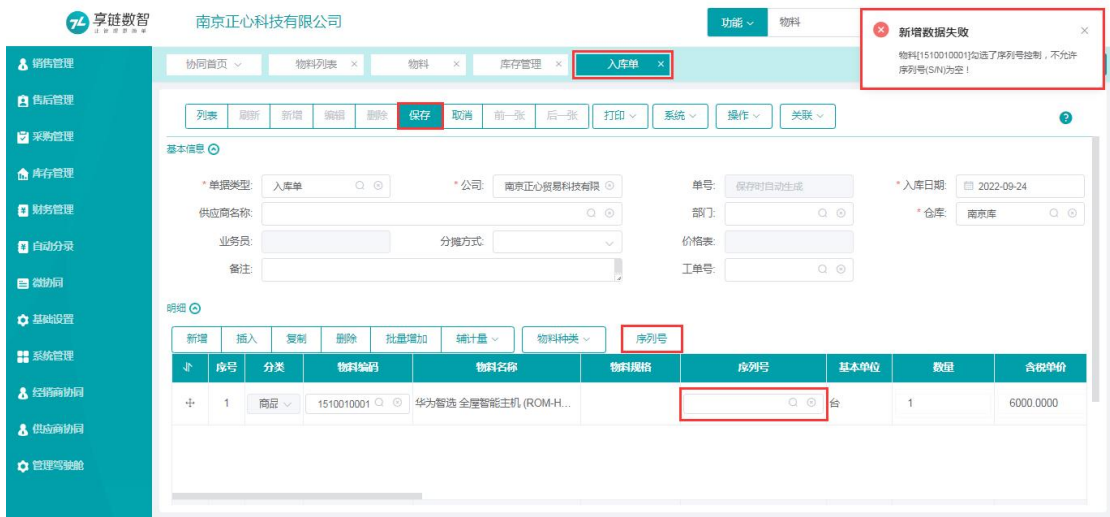

### 场景二:

某些物料需要进行序列号控制,且需要进行序列号位数控制,即必须录入序列号 且录入的序列号位数要与物料功能中设置的位数相同

此时,需要编辑物料功能勾选序列号控制选项和录入序列号长度选项,也可 以通过物料列表功能批量导入修改

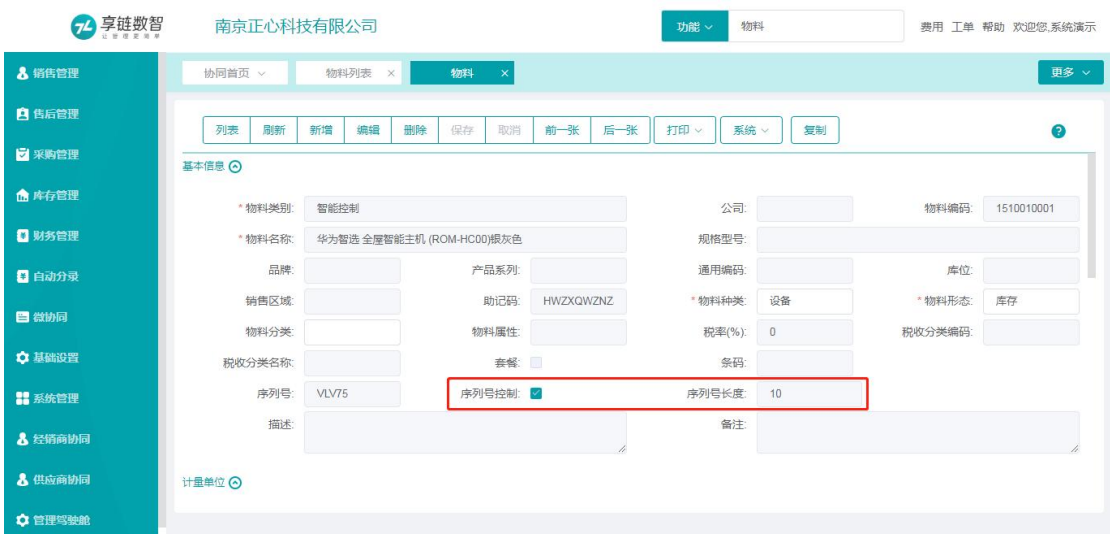

管理效果如下图:

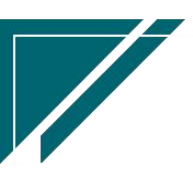

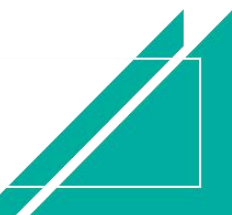

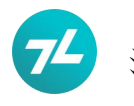

# 江苏四目网络科技有限公司 网络西亚 医二乙二二二二二二二二二二二二二

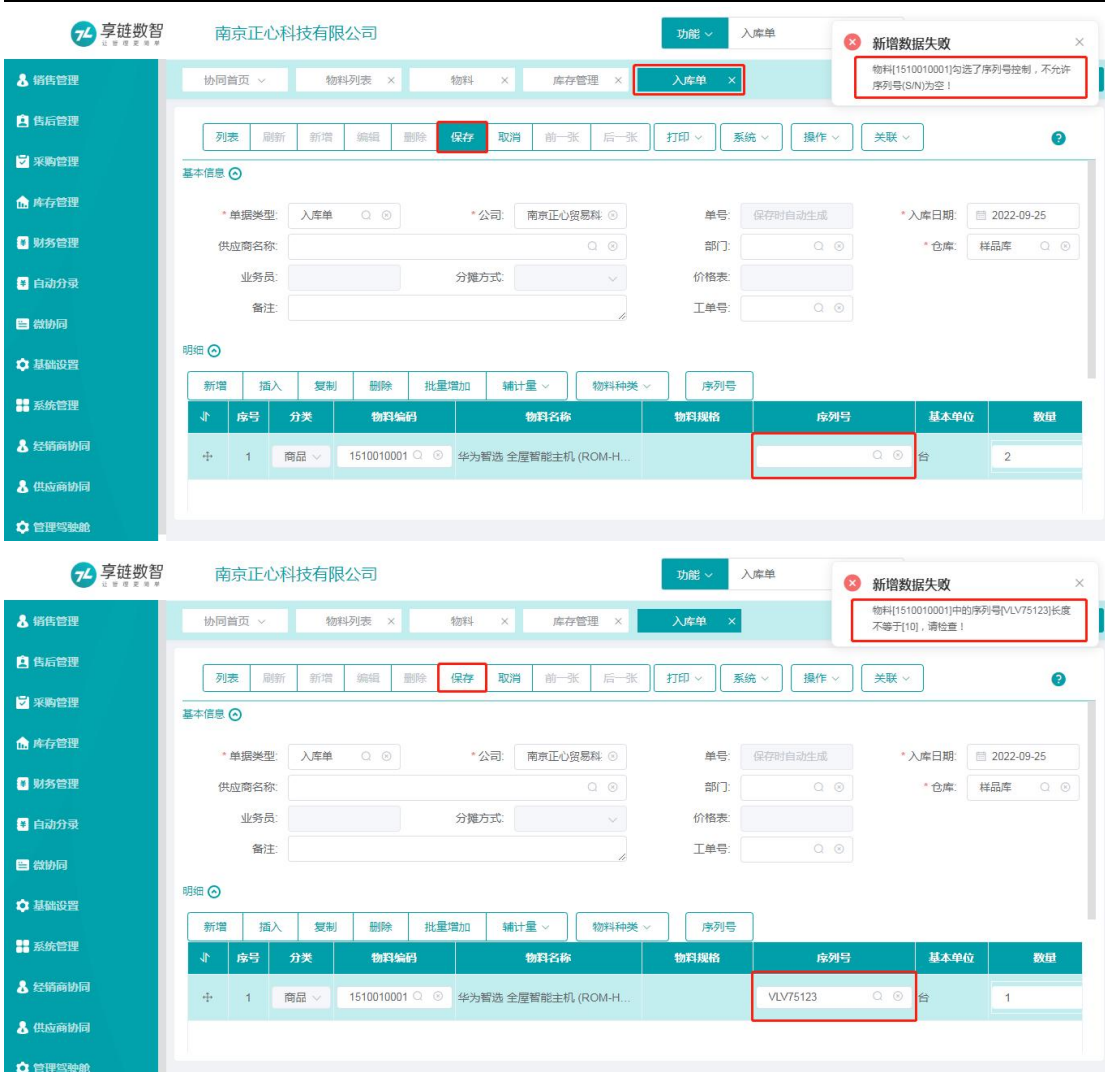

### 场景三:

某些物料需要进行序列号控制,且需要对条码头进行管控,即必须录入序列号且 录入的序列号中必须包含物料功能序列号栏目中预设的内容

此时,需要编辑物料功能勾选序列号控制选项和录入序列号栏目,也可以通 过物料列表功能批量导入修改

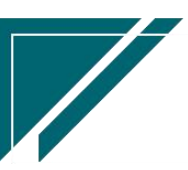

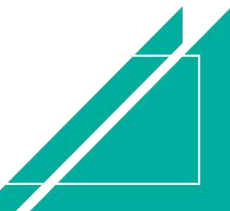

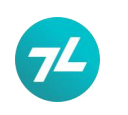

# 江苏四目网络科技有限公司 有时的 医不能 用户操作手册

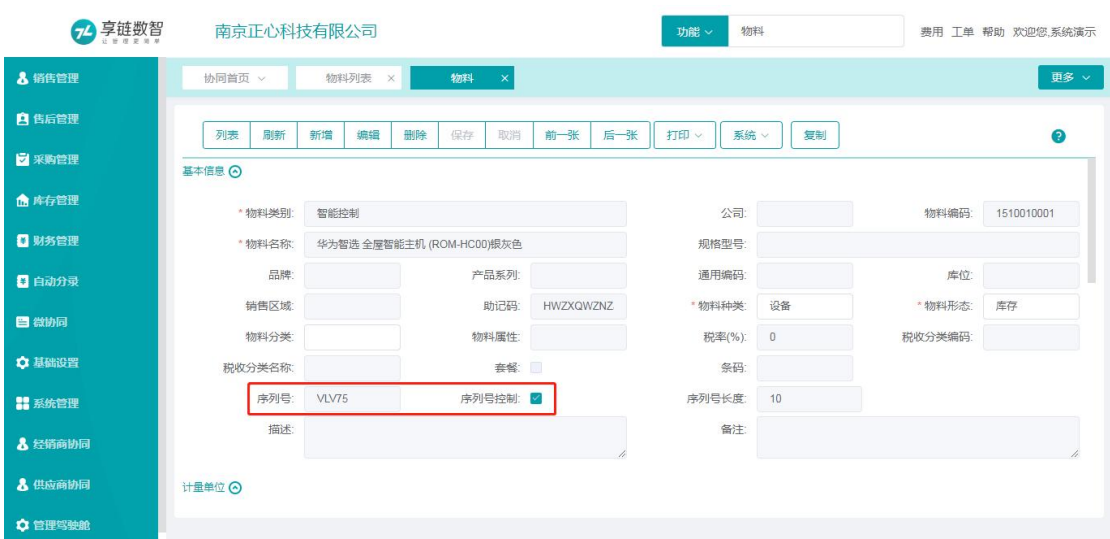

### 管理效果如下图:

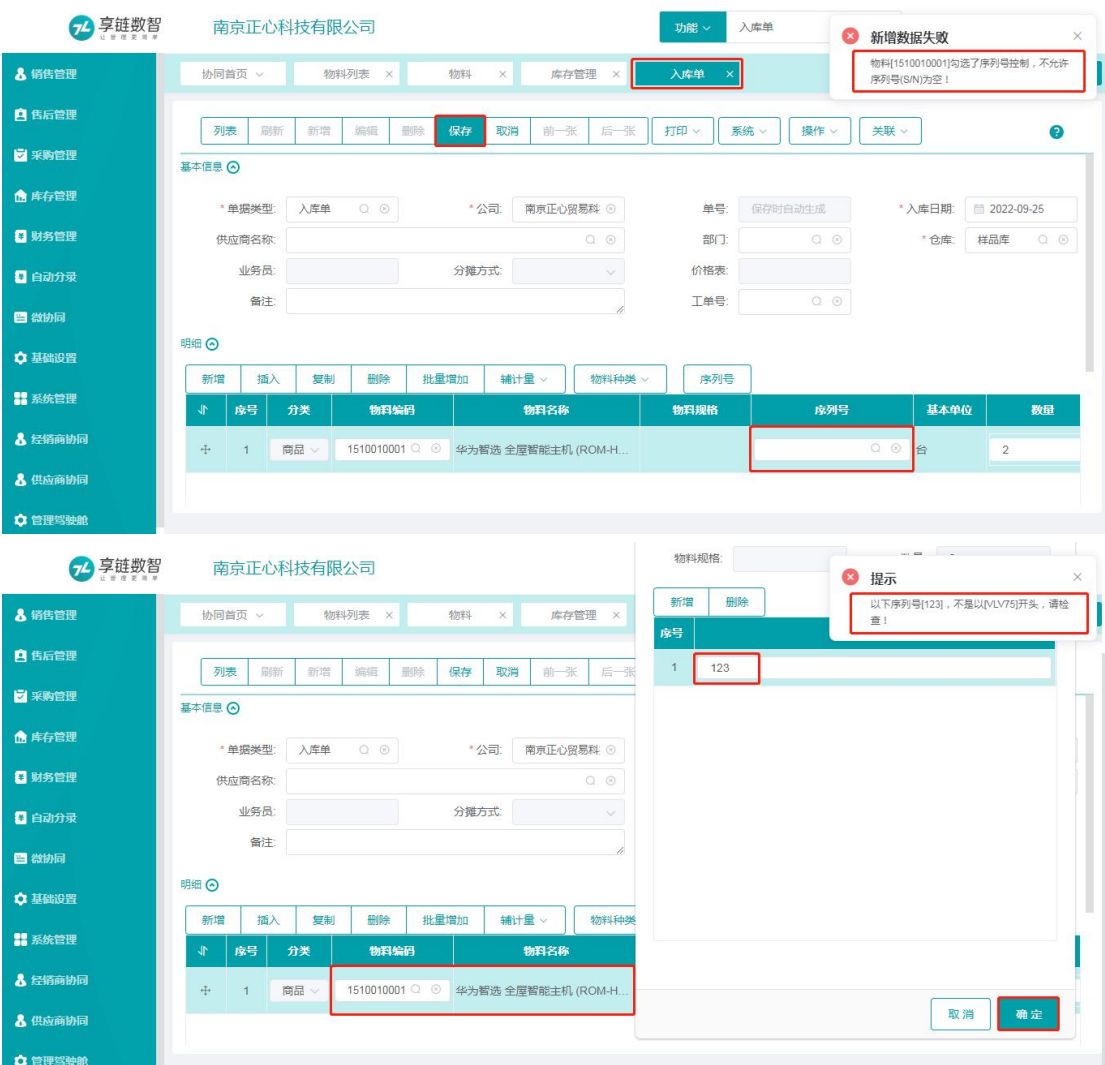

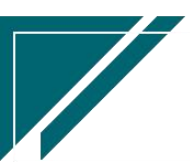

### 场景四:

某些物料需要进行条形码建档,其目的是可以通过条形码扫码录入物料信息,或 者在业务功能中显示当前物料的商品条形码,以便于查找分拣管理

此时,需要编辑物料功能录入条形码栏目和通用编码栏目,也可以通过物料 列表功能批量导入修改

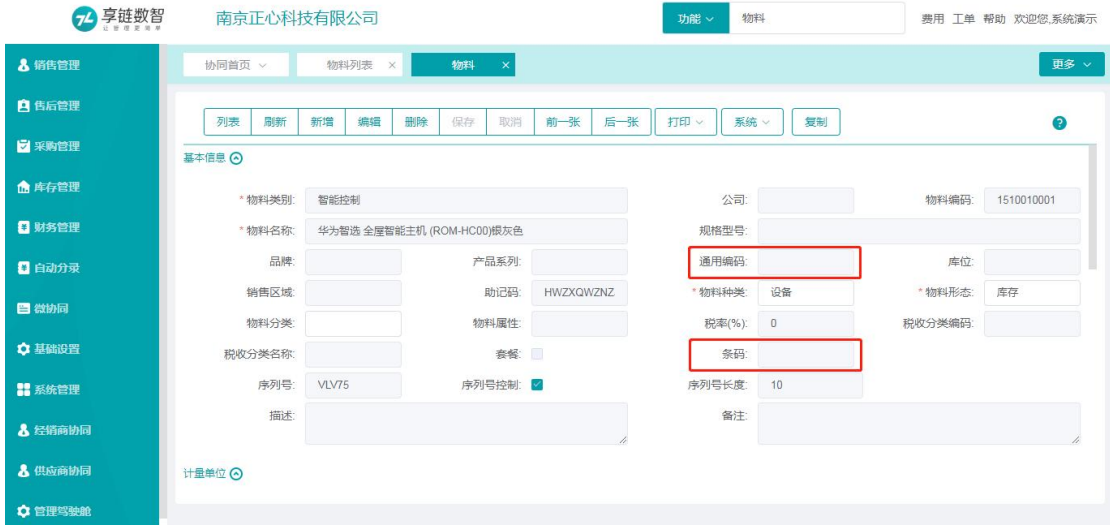

管理效果如下图:

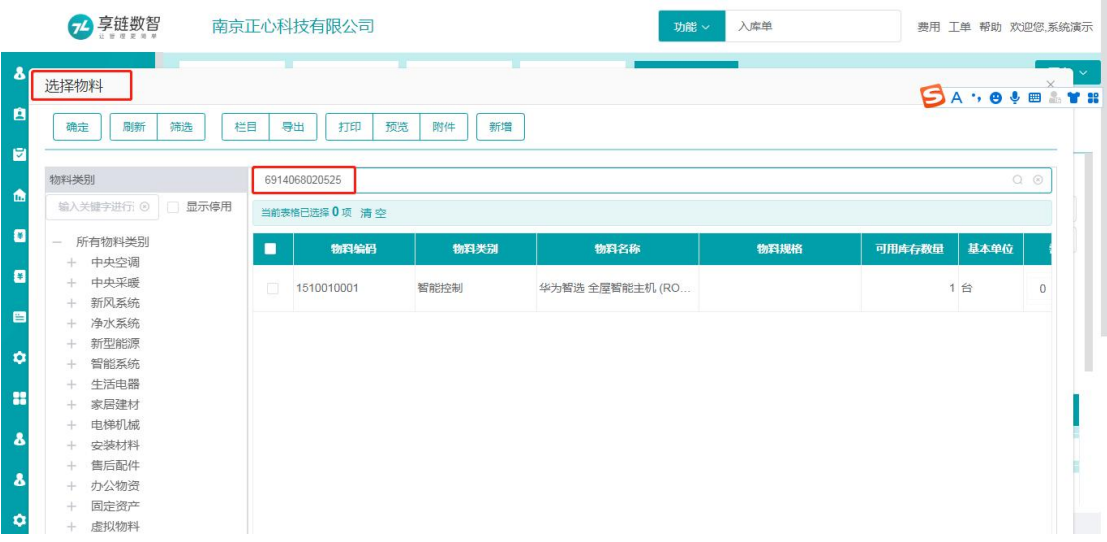

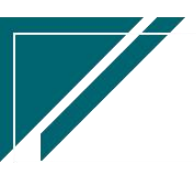

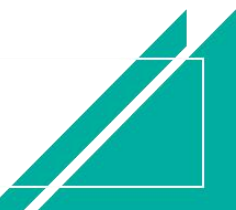

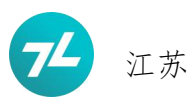

# 江苏四目网络科技有限公司 有时的 医不能 用户操作手册

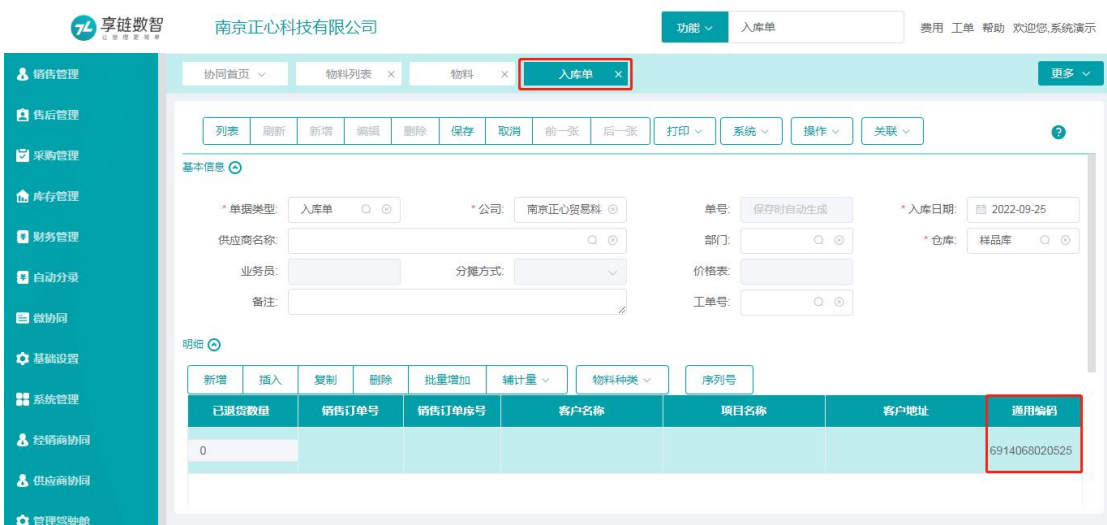

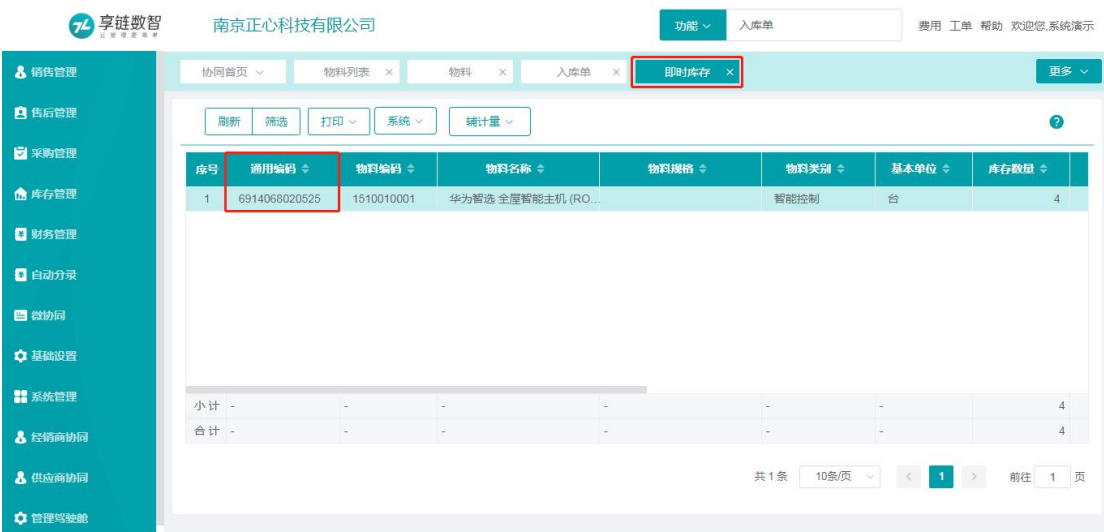

# 入库单录入序列号

# 功能名称

入库单(含其他入库类型单据,如:调拨入库、借出归还、借入等)

### 功能路径

库存管理-标准出入库

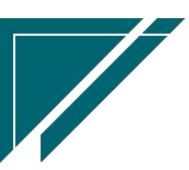

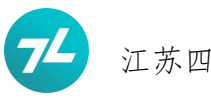

### 操作方法

# 推单生成

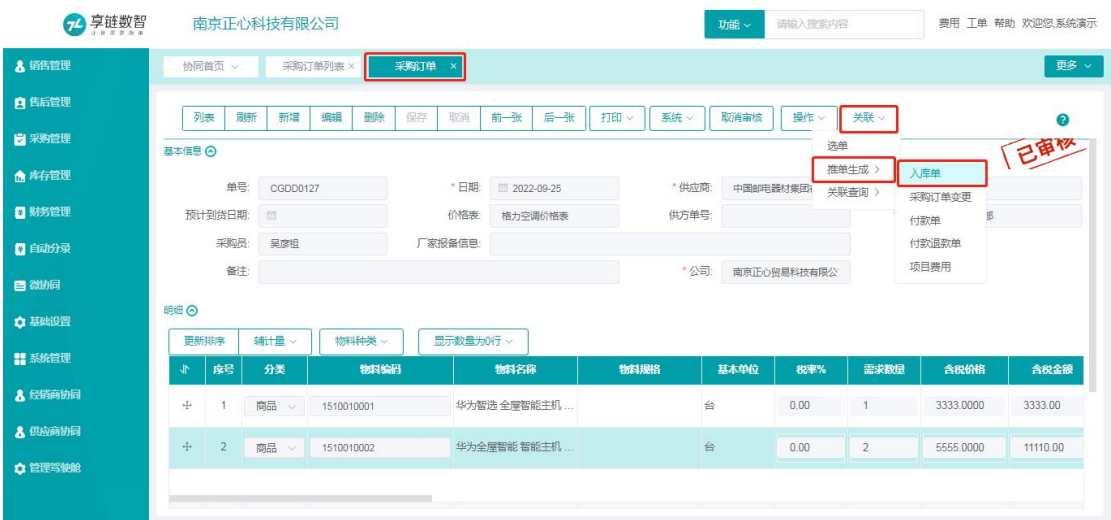

【采购订单】或【采购订单列表】功能点击【关联】【推单生成】【入库单】按钮开窗生成 入库单据,如上图。

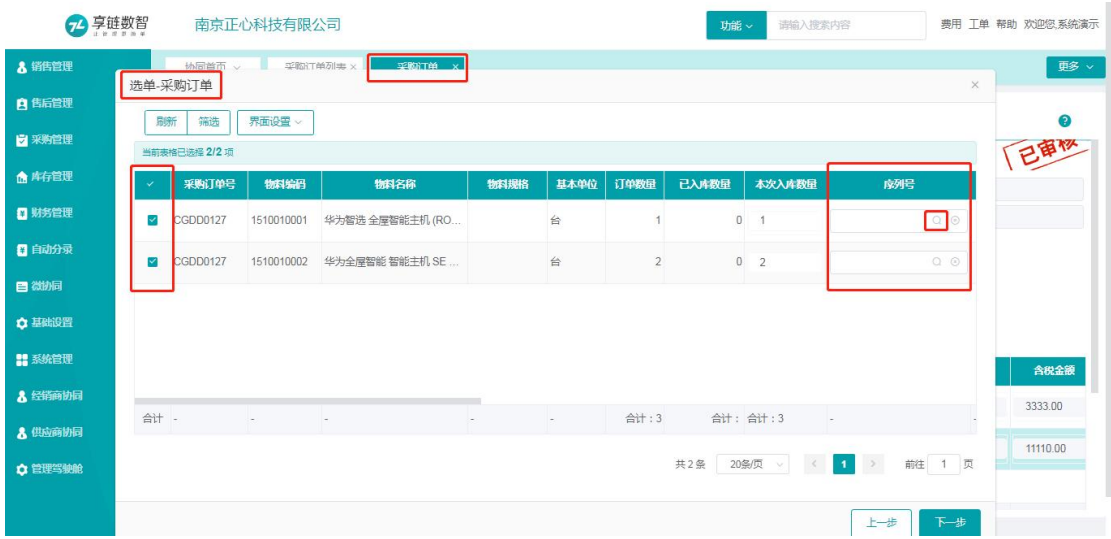

【选单-采购订单】窗口选择需要入库的物料明细,也可以修改本次到货的物料,双击【序 列号】栏目或点击【序列号】栏目后端的放大镜,即可开窗扫码或键盘录入序列号,如上图。

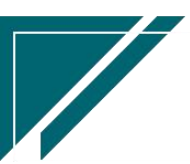

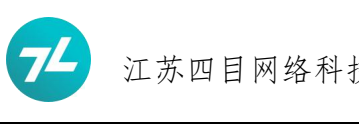

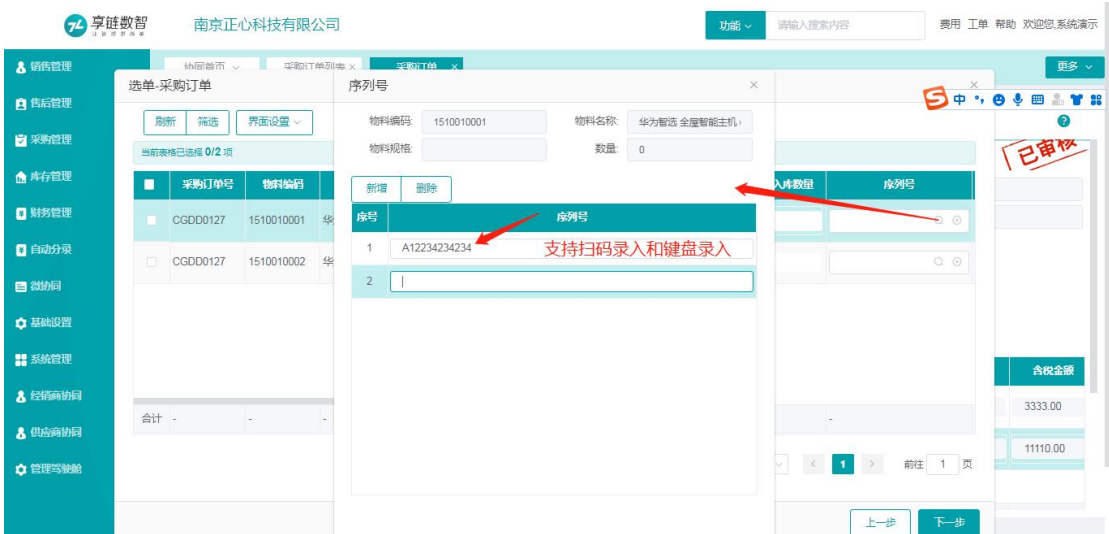

双击【序列号】栏目或点击【序列号】栏目后端的放大镜,即可开窗扫码或键盘录入序列号,

如上图。

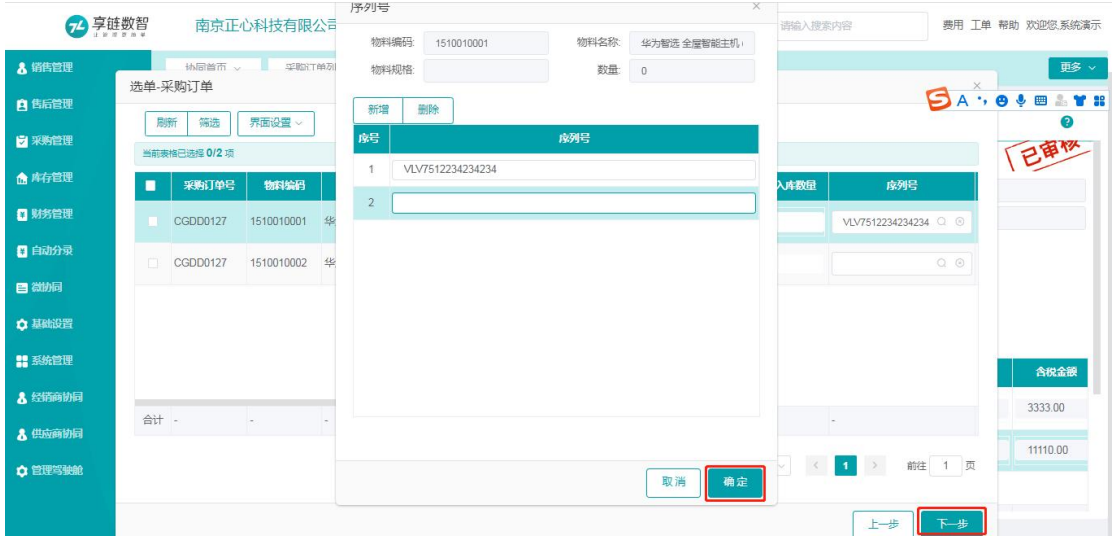

扫码录入或键盘录入正确有效的序列号后,点击确定,再点击下一步继续,如上图。

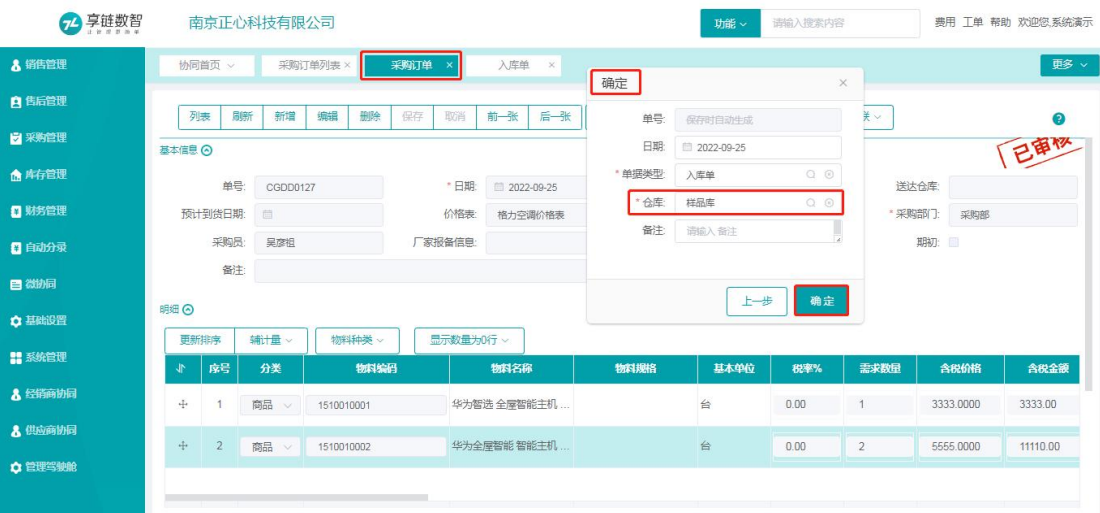

选择【仓库】和根据需要选择性录入【备注】后点击【确定】按钮生成入库单,如上图。

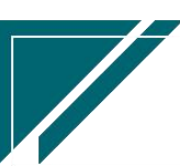

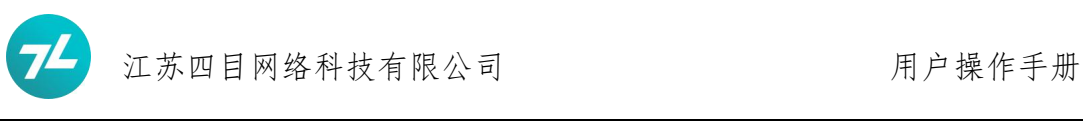

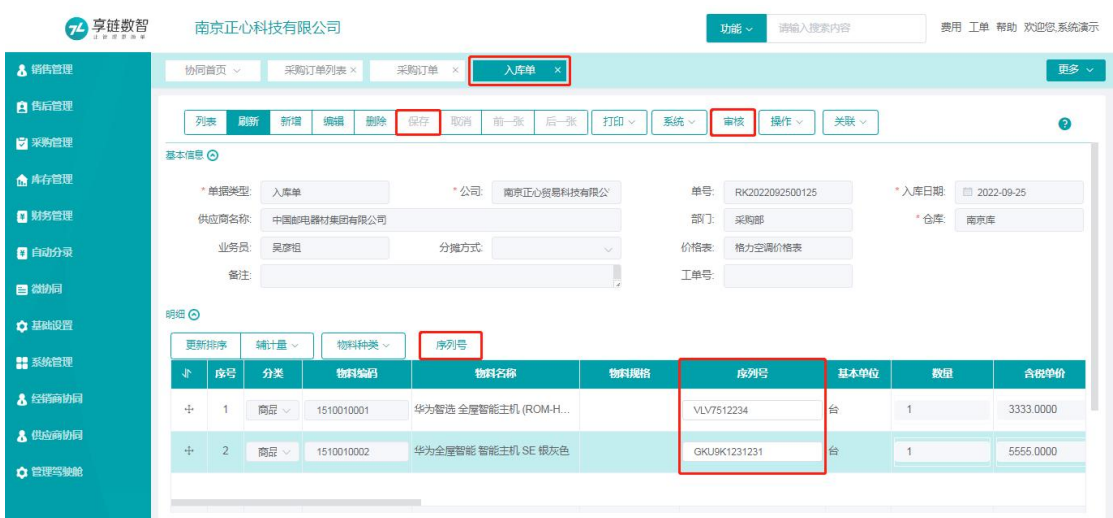

生成【入库单】后,需要检查本次入库物料信息、数量、序列号的正确性、完整性后点击【保 存】和【审核】按钮,结束入库操作。

说明:序列号产生错漏,可以通过双击【明细】中的序列号栏目或点击【序列号】按钮进行 调整。

### 选单生成

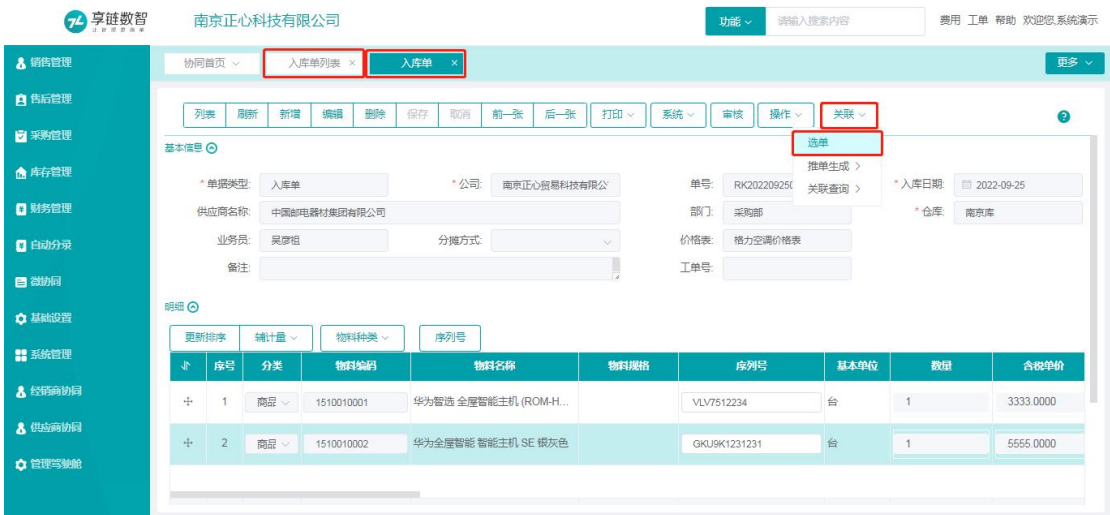

【入库单列表】或【入库单】功能点击【关联】【选单】按钮开窗生成入库单据,如上图。

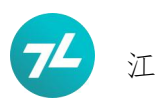

# 江苏四目网络科技有限公司 有时的 医不能 医二月户操作手册

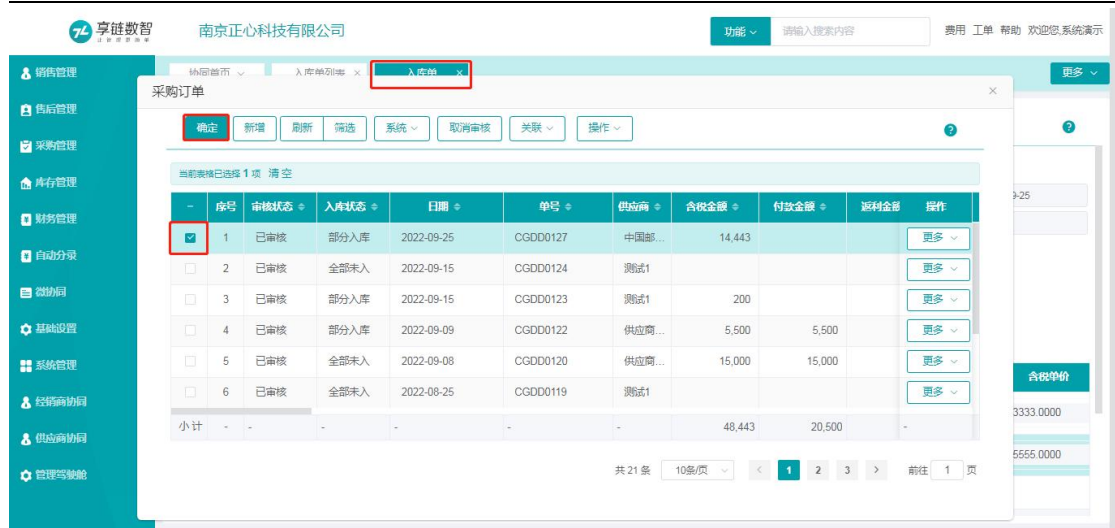

勾选需要本次入库的【采购订单】点击【确定】按钮进入下一步;注:可以通过【筛选】按 钮查询检索目标采购订单。

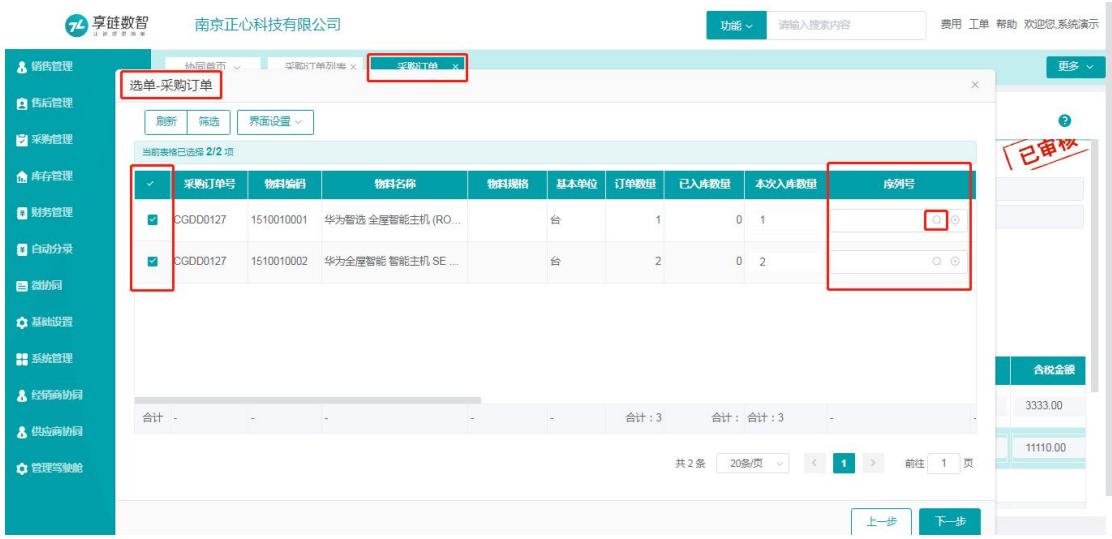

【选单-采购订单】窗口选择需要入库的物料明细,也可以修改本次到货的物料,双击【序 列号】栏目或点击【序列号】栏目后端的放大镜,即可开窗扫码或键盘录入序列号,如上图。

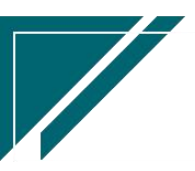

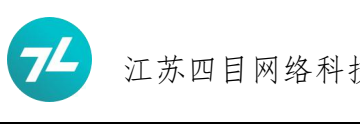

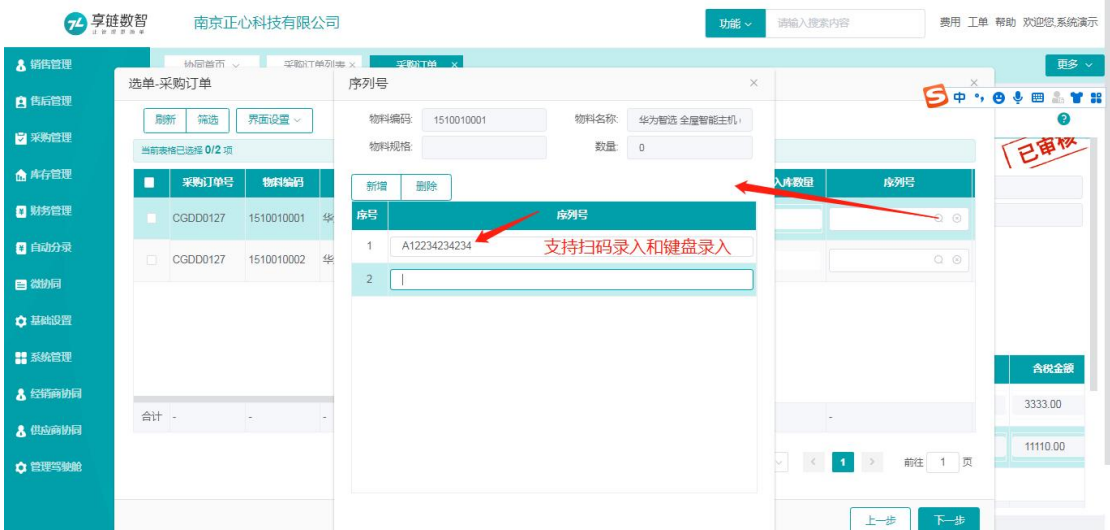

双击【序列号】栏目或点击【序列号】栏目后端的放大镜,即可开窗扫码或键盘录入序列号,

如上图。

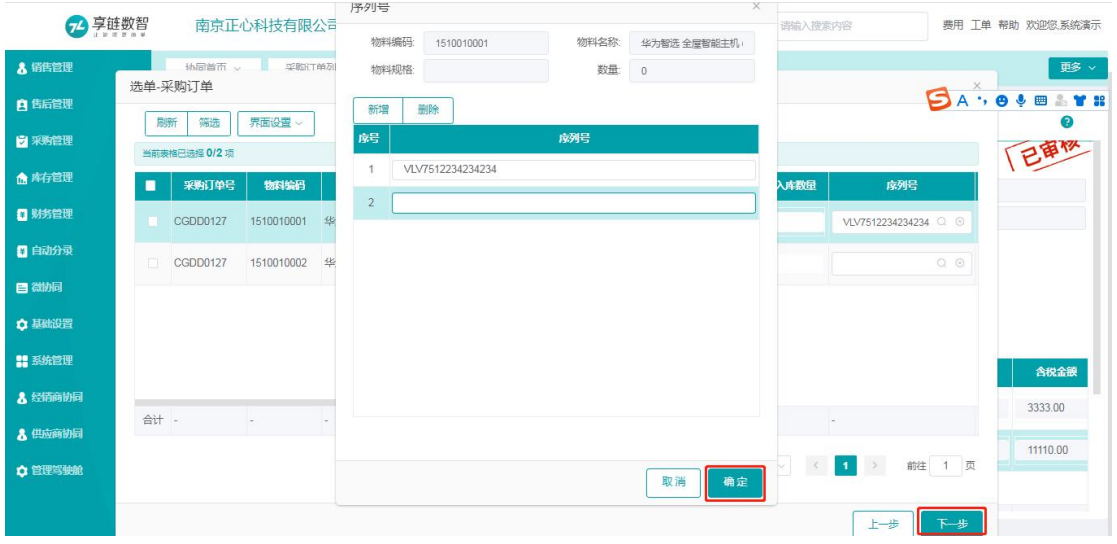

扫码录入或键盘录入正确有效的序列号后,点击确定,再点击下一步继续,如上图。

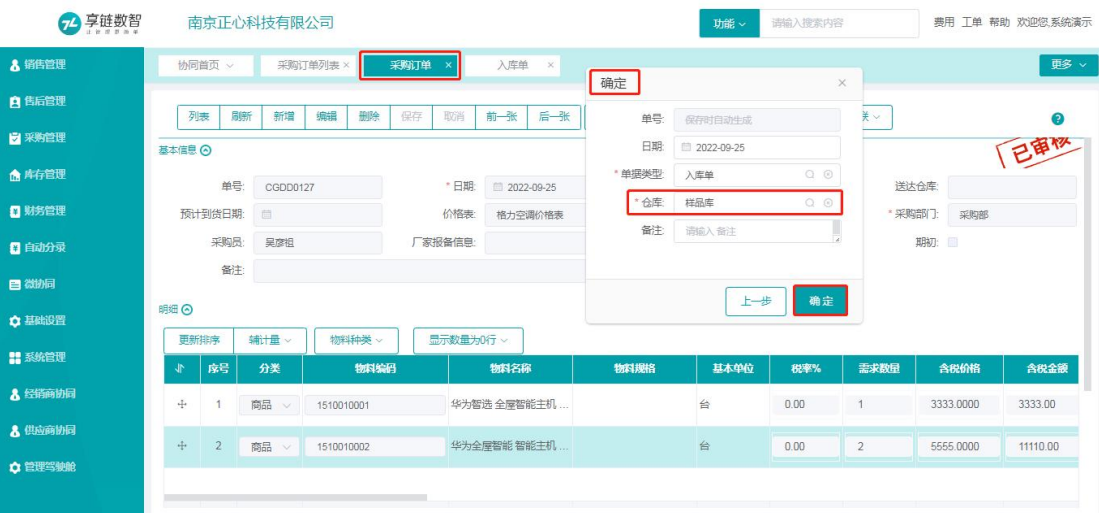

选择【仓库】和根据需要选择性录入【备注】后点击【确定】按钮生成入库单,如上图。

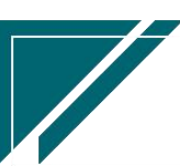

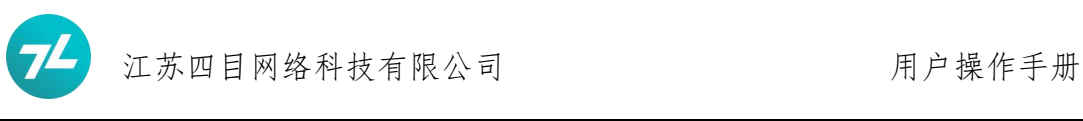

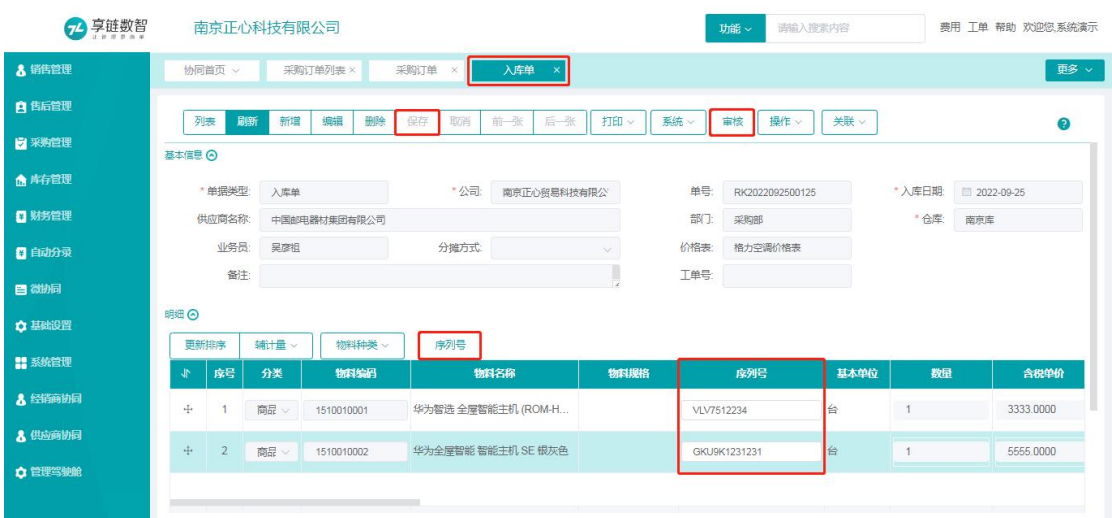

生成【入库单】后,需要检查本次入库物料信息、数量、序列号的正确性、完整性后点击【保 存】和【审核】按钮,结束入库操作。

说明:序列号产生错漏,可以通过双击【明细】中的序列号栏目或点击【序列号】按钮进行 调整。

### 直接新增

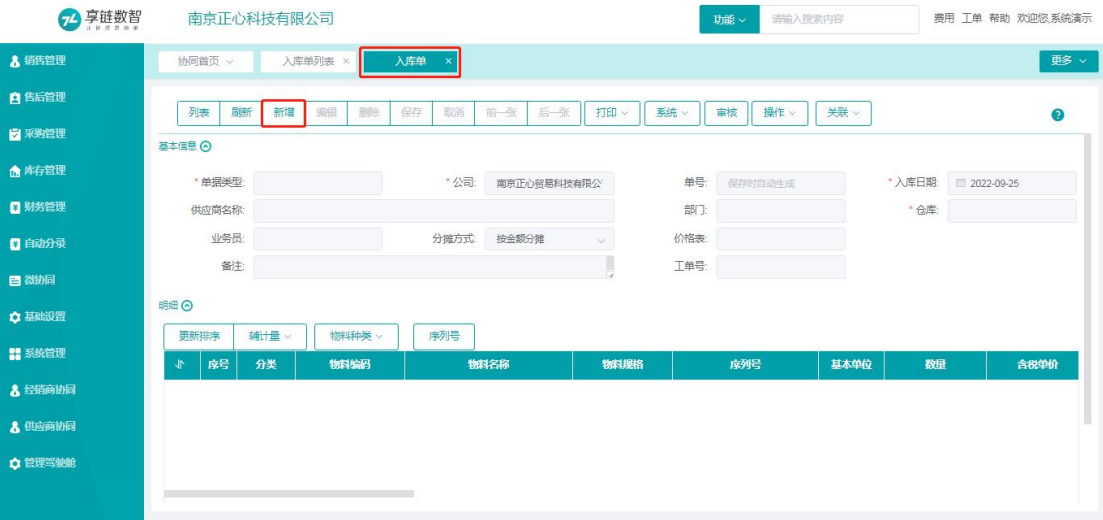

【入库单列表】或【入库单】功能点击【新增】按钮增加新的【入库单】,如上图。

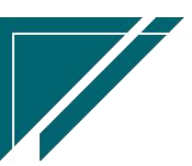

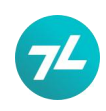

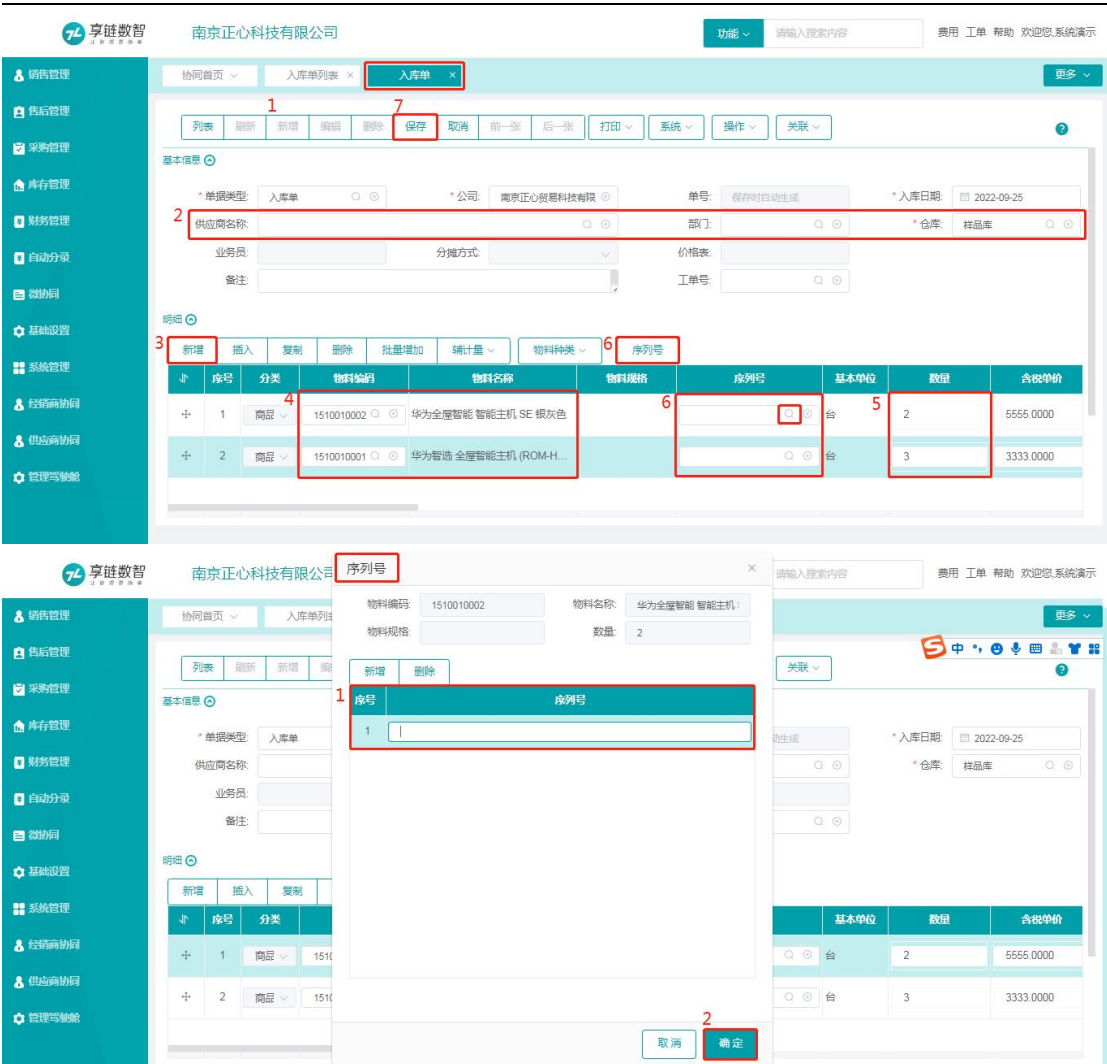

1、根据实际情况录入供应商和仓库等信息;

2、明细中新增录入需要入库的物料、数量及其他需要录入内容;

3、选择定位指定物料,点击【序列号】按钮或双击明细中序列号栏目或单击明细中序列号 栏目中放大镜开窗扫码录入或键盘录入序列号;

4、点击【保存】并【审核】,完成入库单新增并录入序列号操作;

# <span id="page-18-0"></span>出库单录入序列号

### <span id="page-18-1"></span>功能名称

出库单(含其他出库类型单据,如:调拨出库、借出、借入归还等)

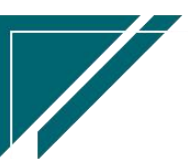

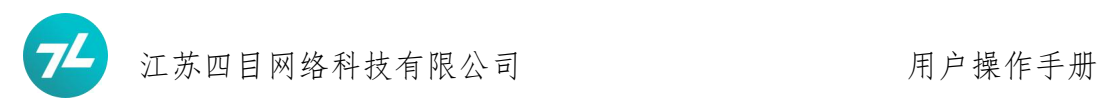

### <span id="page-19-0"></span>功能路径

库存管理-标准出入库

### <span id="page-19-1"></span>操作方法

### <span id="page-19-2"></span>推单生成

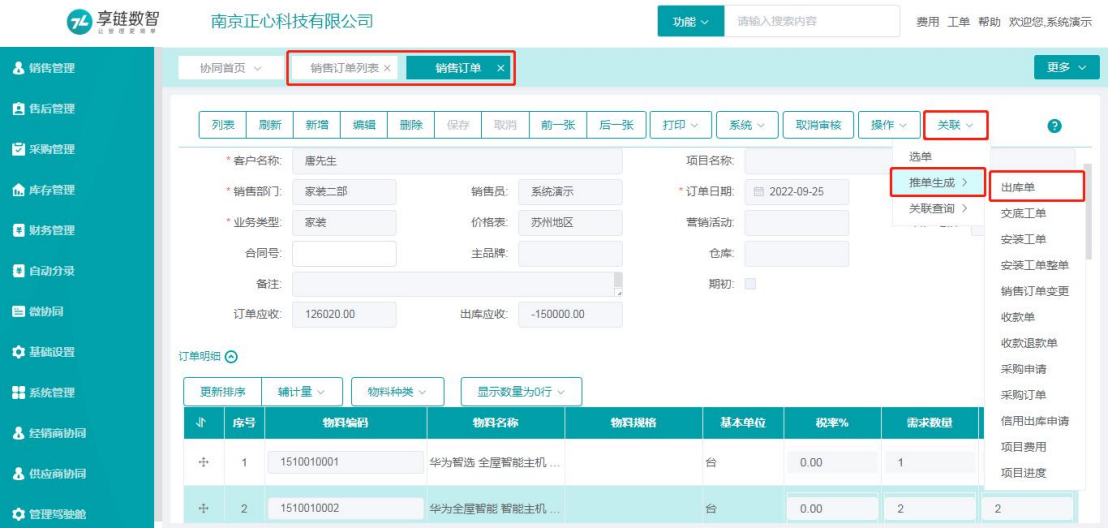

【销售订单】或【销售订单列表】功能点击【关联】【推单生成】【出库单】按钮开窗生成 出库单据,如上图。

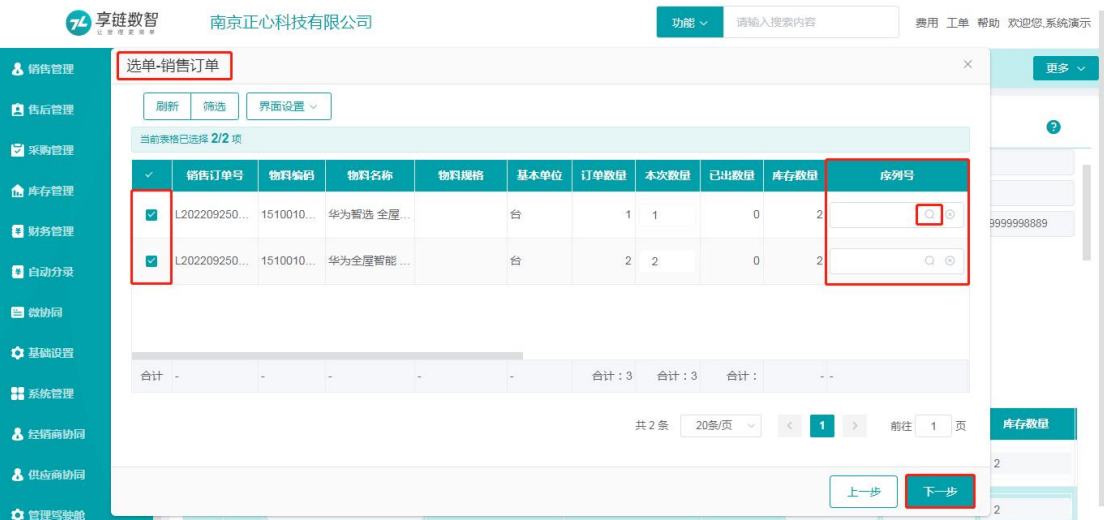

【选单-销售订单】窗口选择需要出库的物料明细,也可以修改本次数量,双击【序列号】 栏目或点击【序列号】栏目后端的放大镜,即可开窗扫码或键盘录入序列号,如上图。

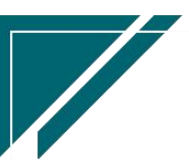

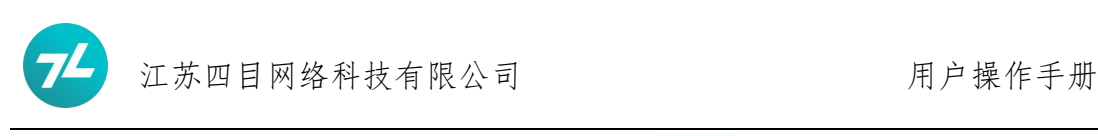

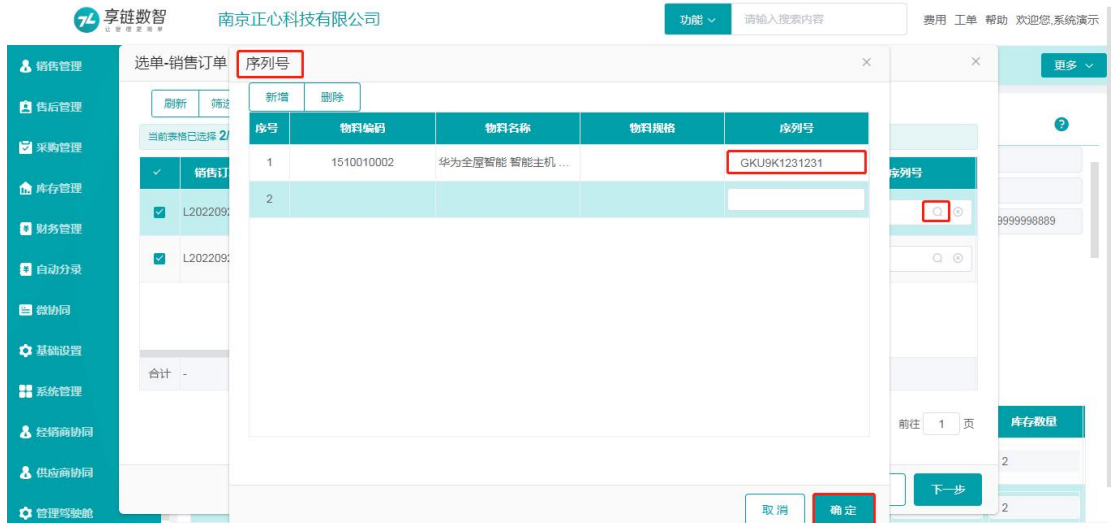

双击【序列号】栏目或点击【序列号】栏目后端的放大镜,即可开窗扫码或键盘录入序列号。 此环节无需选择物料或定位任意物料,点击【序列号】按钮或双击明细中序列号栏目或单击 明细中序列号栏目中放大镜开窗扫码录入或键盘录入序列号,系统会依据扫码或键盘录入的 序列号自动匹配其入库时对应物料关联该序列号对应的物料信息并进行匹配存储在数据库 中;  $\blacksquare$ 

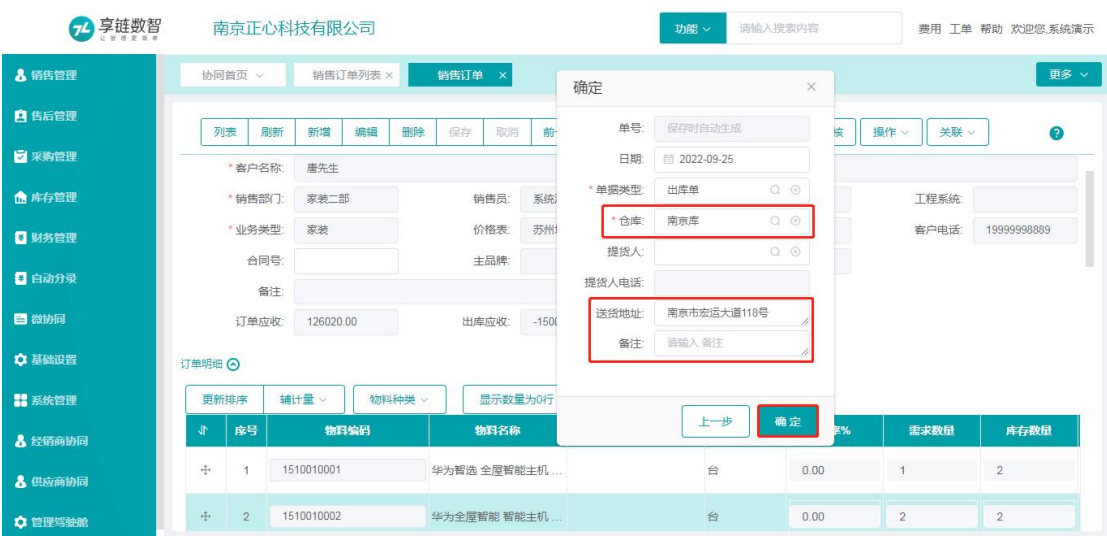

选择【仓库】和根据需要选择性录入【送货地址】【备注】后点击【确定】按钮生成出库单, 如上图。

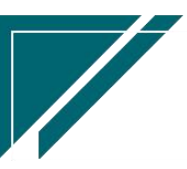

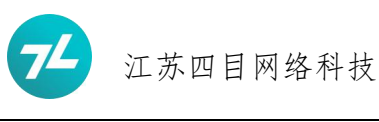

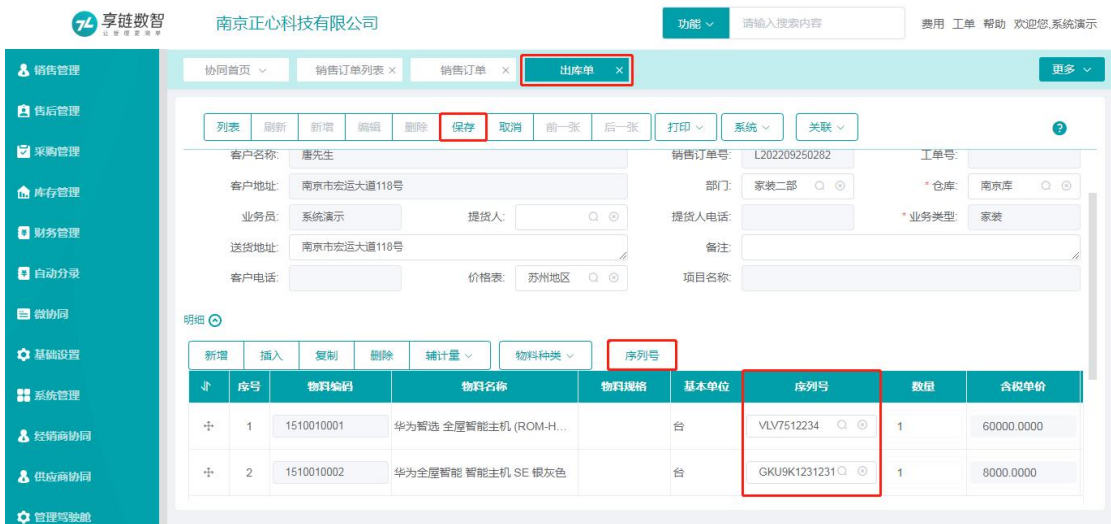

生成【出库单】后,需要检查本次出库物料信息、数量、序列号的正确性、完整性后点击【保 存】和【审核】按钮,结束入库操作。 说明:序列号产生错漏,可以通过双击【明细】中的序列号栏目或点击【序列号】按钮进行

调整。

### <span id="page-21-0"></span>选单生成

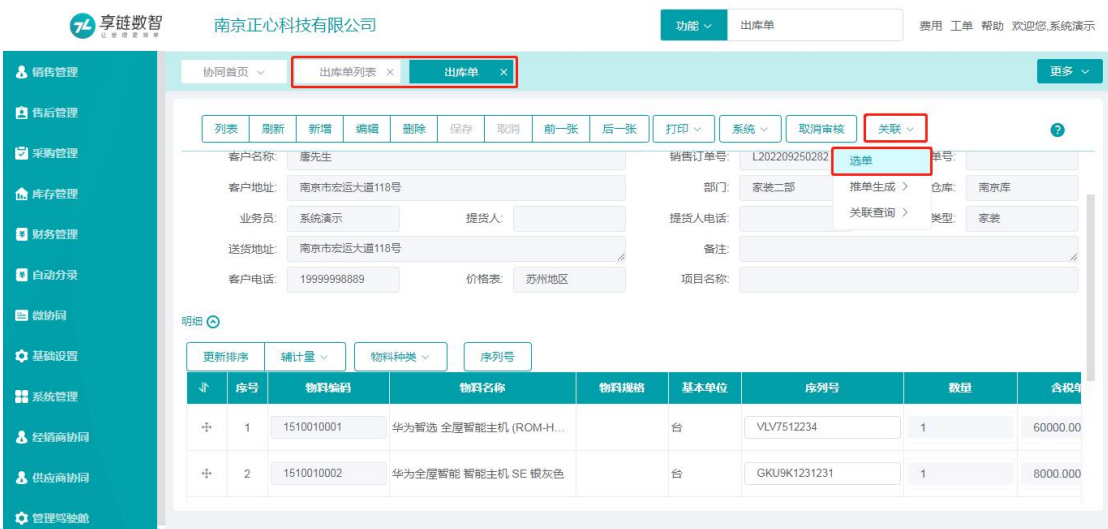

【出库单列表】或【出库单】功能点击【关联】【选单】按钮开窗生成出库单据,如上图。

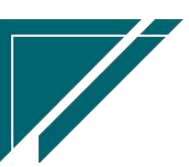

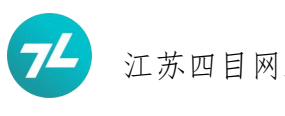

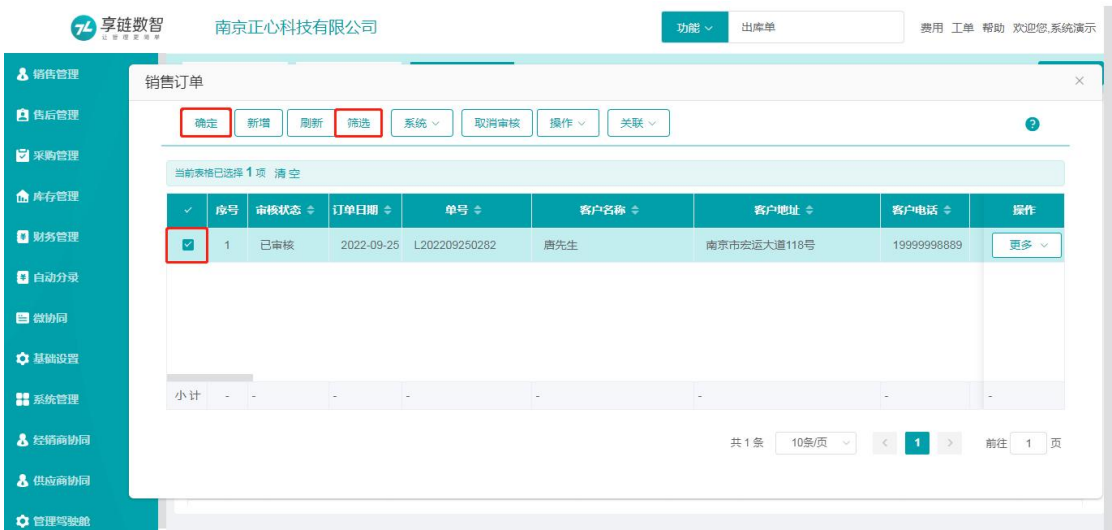

勾选需要本次出库的【销售订单】点击【确定】按钮进入下一步;注:可以通过【筛选】按 钮查询检索目标销售订单。

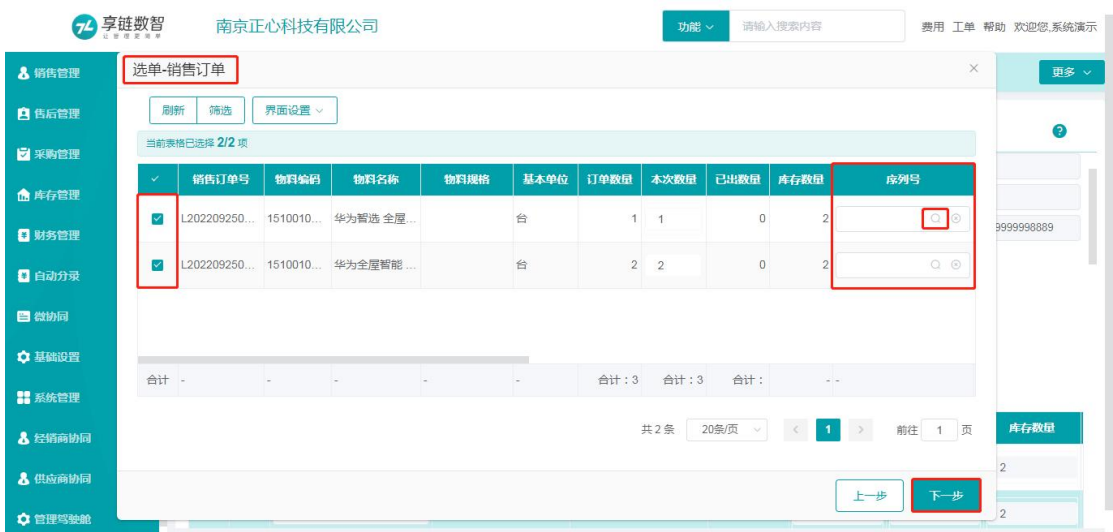

【选单-销售订单】窗口选择需要出库的物料明细,也可以修改本次数量,双击【序列号】 栏目或点击【序列号】栏目后端的放大镜,即可开窗扫码或键盘录入序列号,如上图。

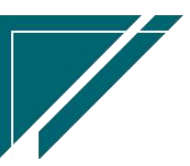

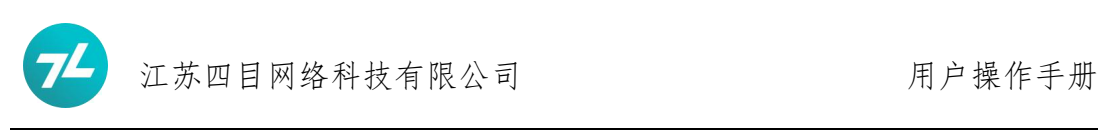

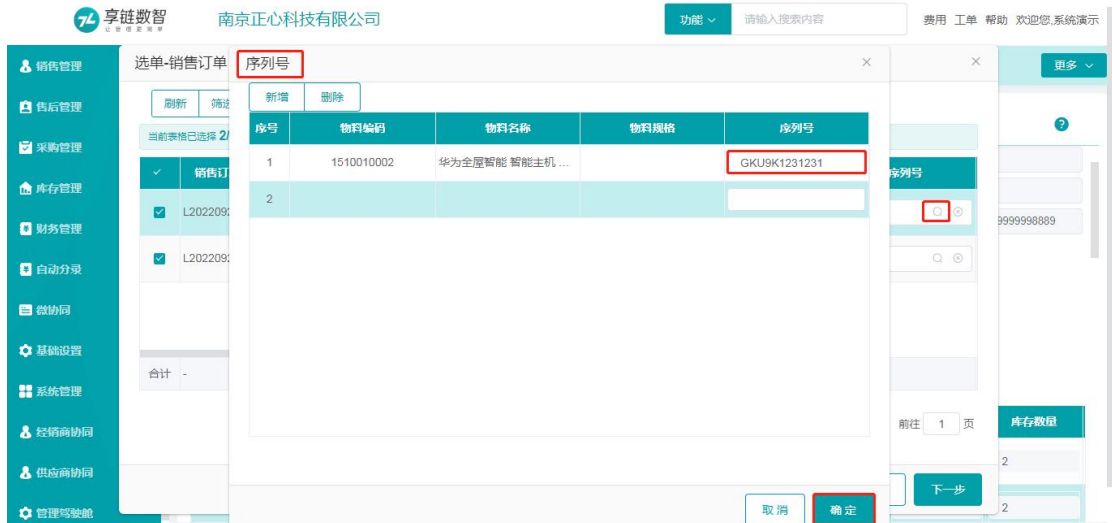

双击【序列号】栏目或点击【序列号】栏目后端的放大镜,即可开窗扫码或键盘录入序列号。 此环节无需选择物料或定位任意物料,点击【序列号】按钮或双击明细中序列号栏目或单击 明细中序列号栏目中放大镜开窗扫码录入或键盘录入序列号,系统会依据扫码或键盘录入的 序列号自动匹配其入库时对应物料关联该序列号对应的物料信息并进行匹配存储在数据库 中;  $\blacksquare$ 

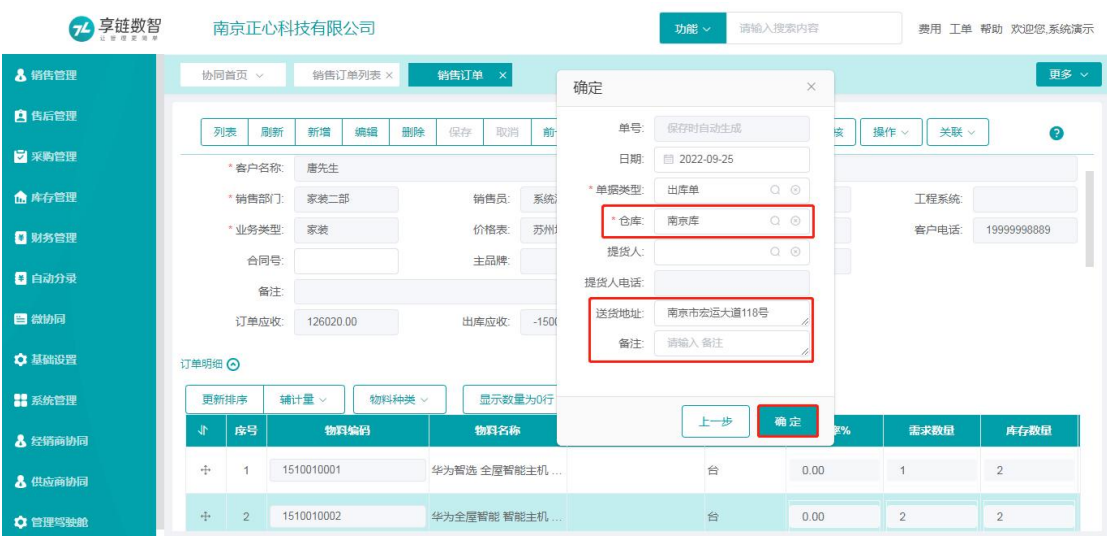

选择【仓库】和根据需要选择性录入【送货地址】【备注】后点击【确定】按钮生成出库单, 如上图。

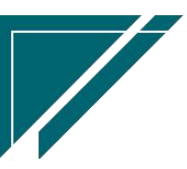

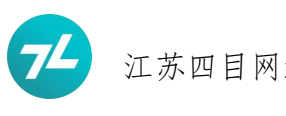

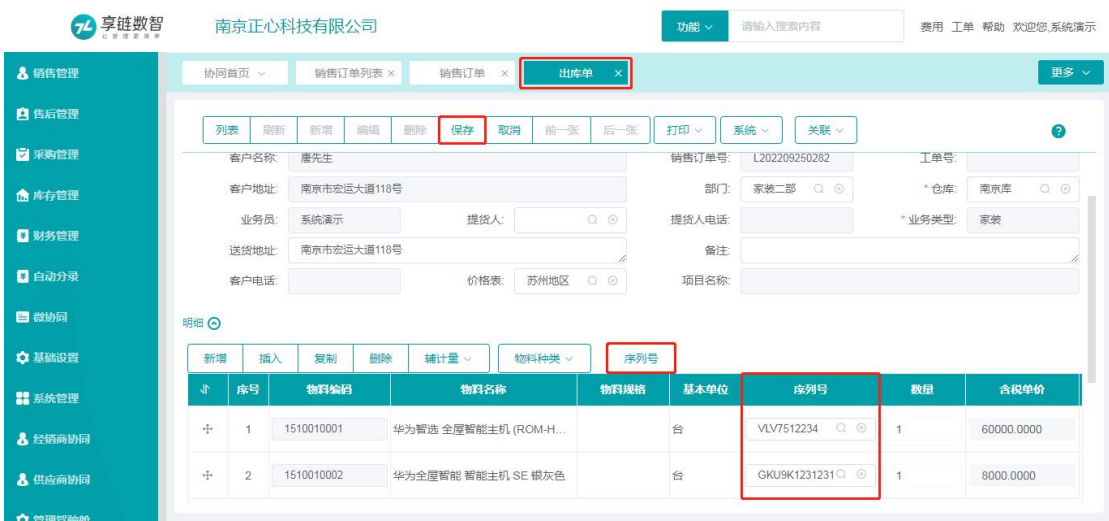

生成【出库单】后,需要检查本次出库物料信息、数量、序列号的正确性、完整性后点击【保 存】和【审核】按钮,结束入库操作。

说明:序列号产生错漏,可以通过双击【明细】中的序列号栏目或点击【序列号】按钮进行 调整。

### <span id="page-24-0"></span>直接新增

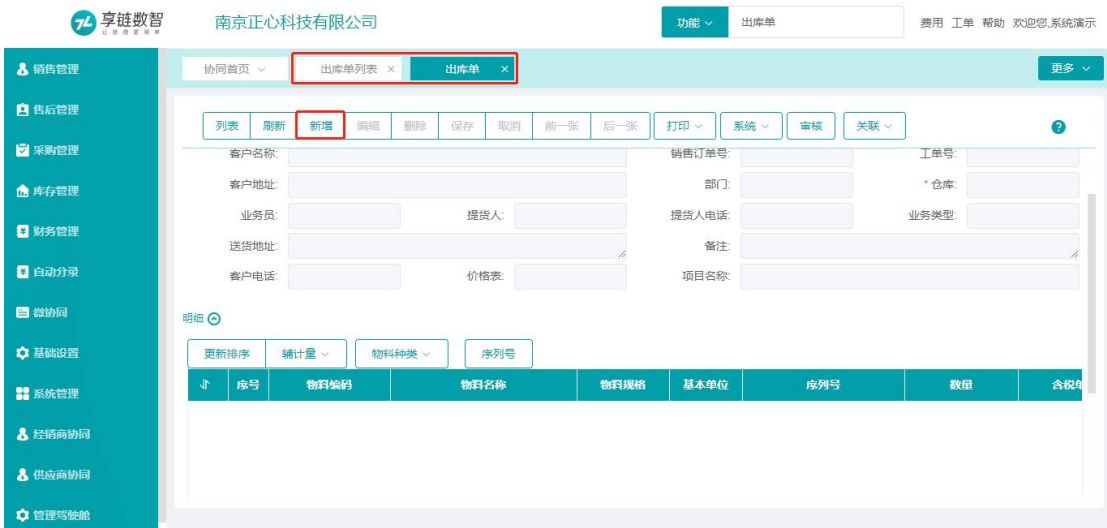

【出库单列表】或【出库单】功能点击【新增】按钮增加新的【出库单】,如上图。

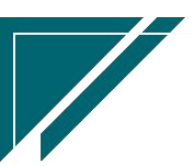

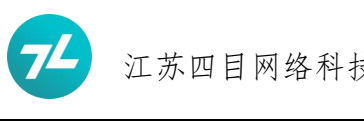

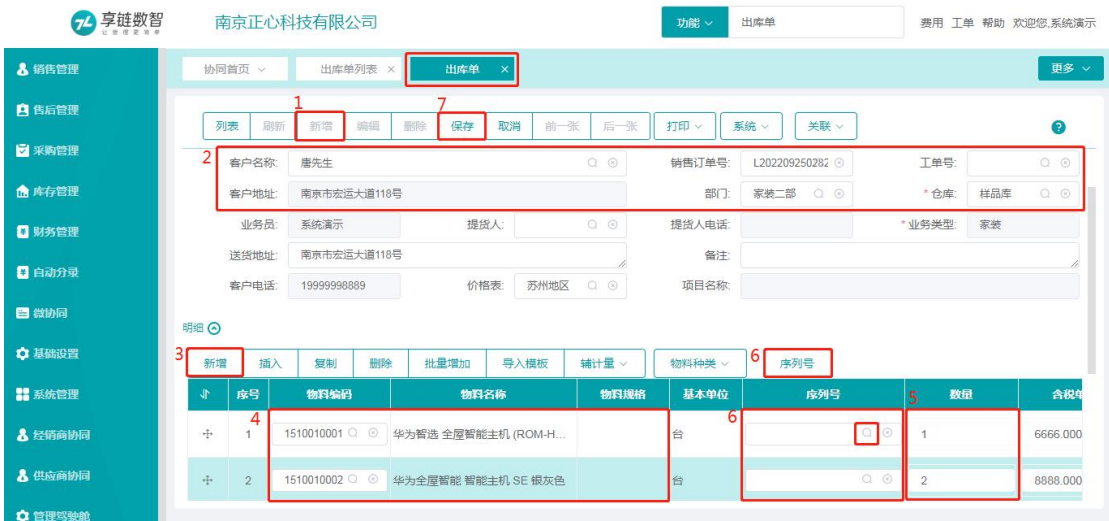

- 1、根据实际情况录入客户和仓库等信息;
- 2、明细中新增录入需要出库的物料、数量及其他需要录入内容;

3、无需选择物料或定位任意物料,点击【序列号】按钮或双击明细中序列号栏目或单击明 细中序列号栏目中放大镜开窗扫码录入或键盘录入序列号,系统会依据扫码或键盘录入的序 列号自动匹配其入库时对应物料关联该序列号对应的物料信息并进行匹配存储在数据库中; 4、点击【保存】并【审核】,完成出库单新增并录入管理序列号操作;

# <span id="page-25-0"></span>期初库存录入序列号

#### <span id="page-25-1"></span>功能名称

期初库存

### <span id="page-25-2"></span>功能路径

基础设置-期初录入

# <span id="page-25-3"></span>操作方法

### <span id="page-25-4"></span>期初库存数量成本录入

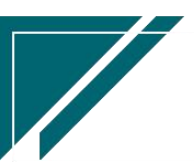

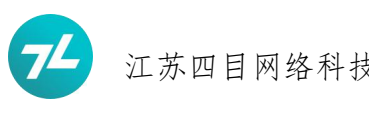

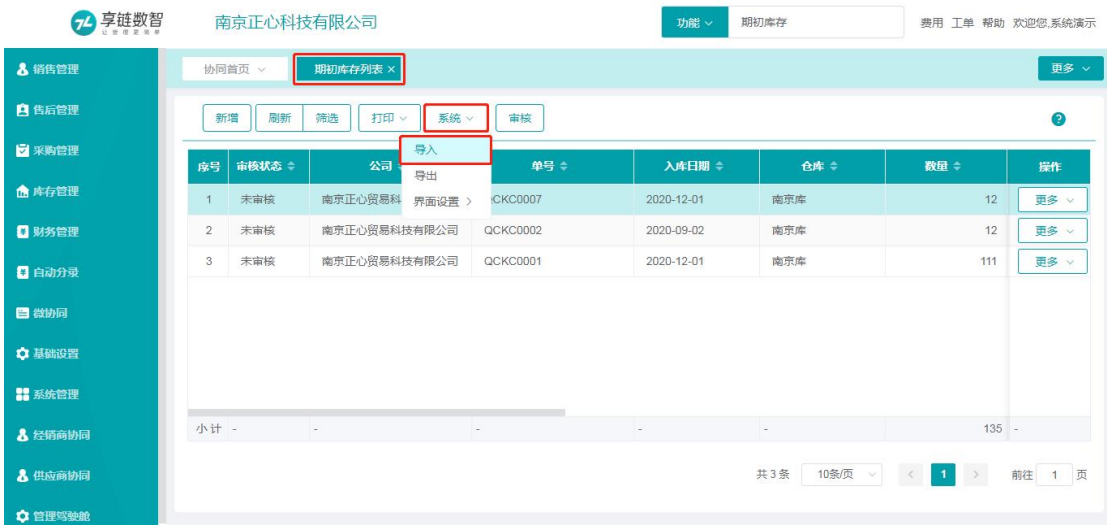

通常通过【期初库存列表】功能【导入】按钮批量快捷导入。

# 期初库存序列号录入

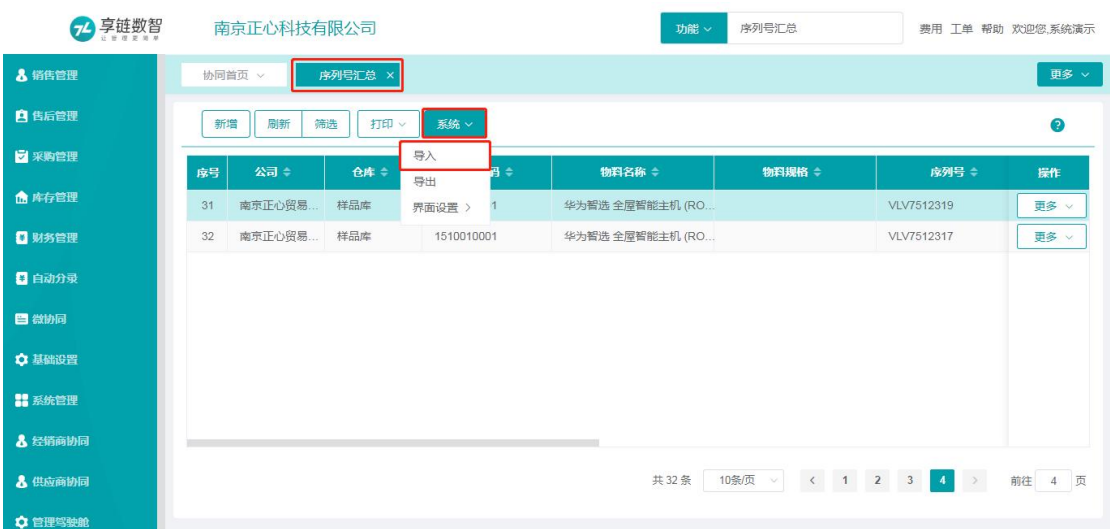

期初库存的序列号通过【序列号汇总】功能【导入】按钮批量快捷导入。

# <span id="page-26-0"></span>盘点单录入序列号

# <span id="page-26-1"></span>功能名称

盘点单

### <span id="page-26-2"></span>功能路径

库存管理-库存盘点

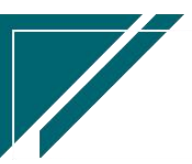

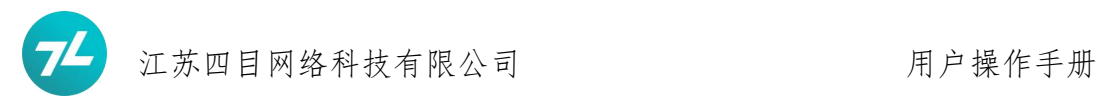

<span id="page-27-0"></span>操作方法

# <span id="page-27-1"></span>查询统计:序列号汇总

### <span id="page-27-2"></span>功能名称

序列号汇总

### <span id="page-27-3"></span>功能路径

库存管理-序列号

### <span id="page-27-4"></span>操作方法

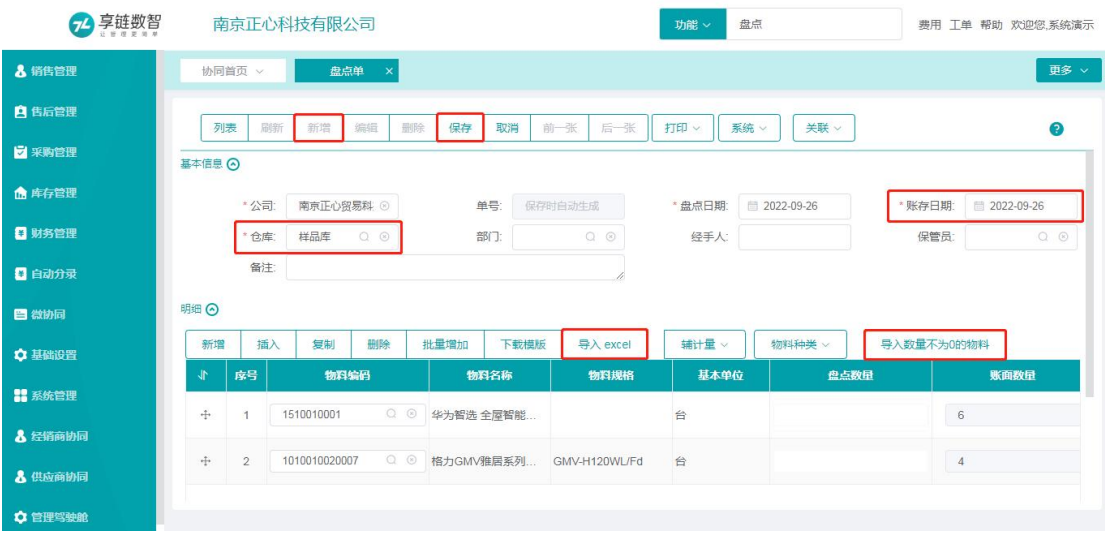

增加盘点单,选择仓库、账存日期,通过【导入 Excel】和【导入数量不为 0 的物料】按钮 生成导入记录;

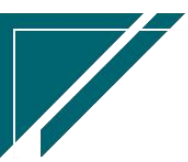

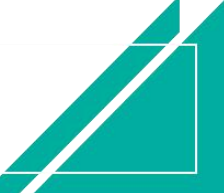

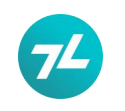

# 江苏四目网络科技有限公司 有时的 医不能 用户操作手册

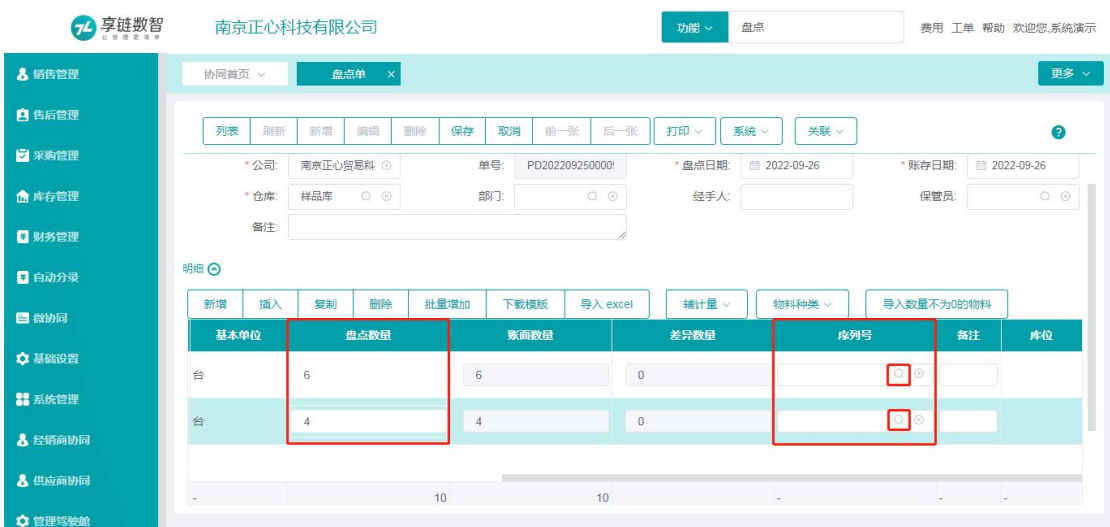

### 录入实际盘点数量及序列号。

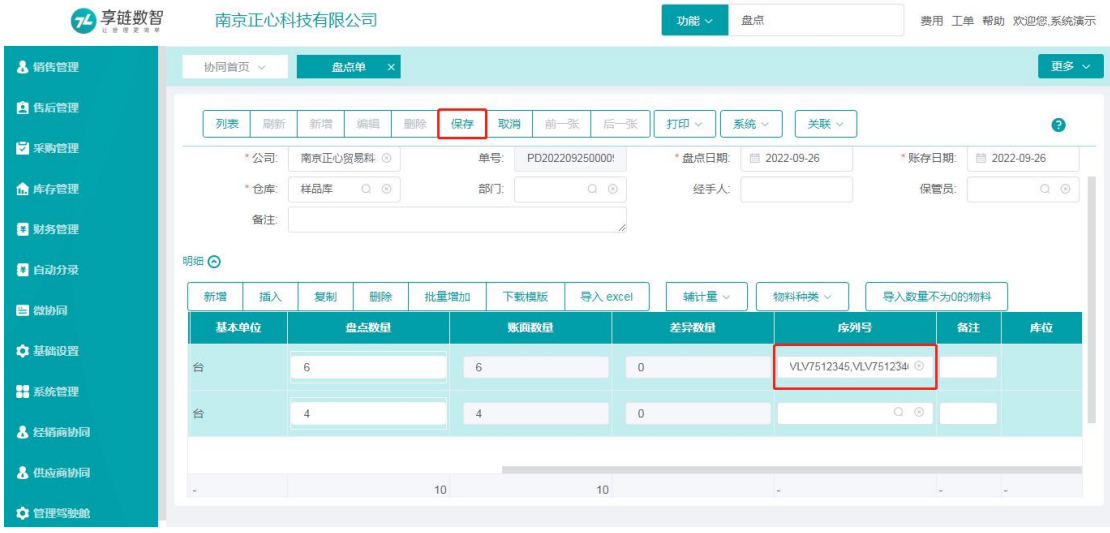

保存并审核。

# <span id="page-28-0"></span>查询统计:序列号路径

### <span id="page-28-1"></span>功能名称

序列号路径

### <span id="page-28-2"></span>功能路径

库存管理-序列号

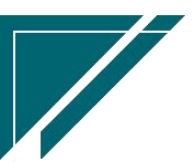

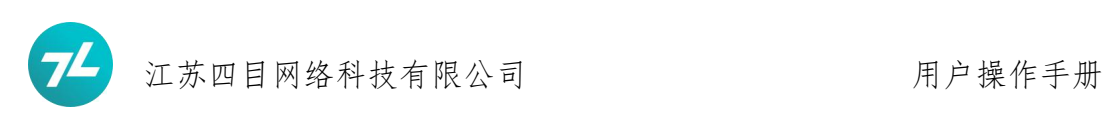

<span id="page-29-0"></span>操作方法

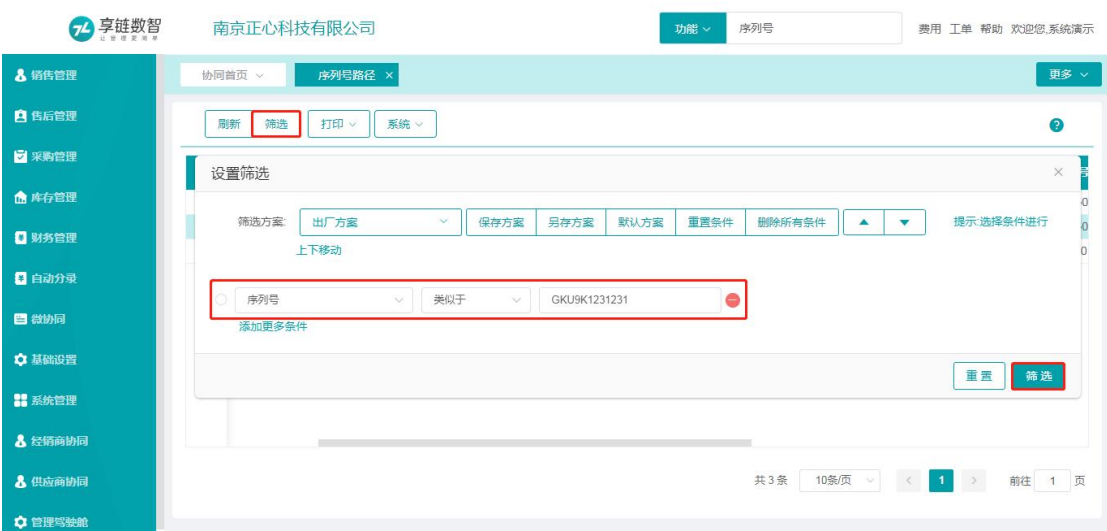

使用【序列号路径】功能筛选查询指定的序列号。

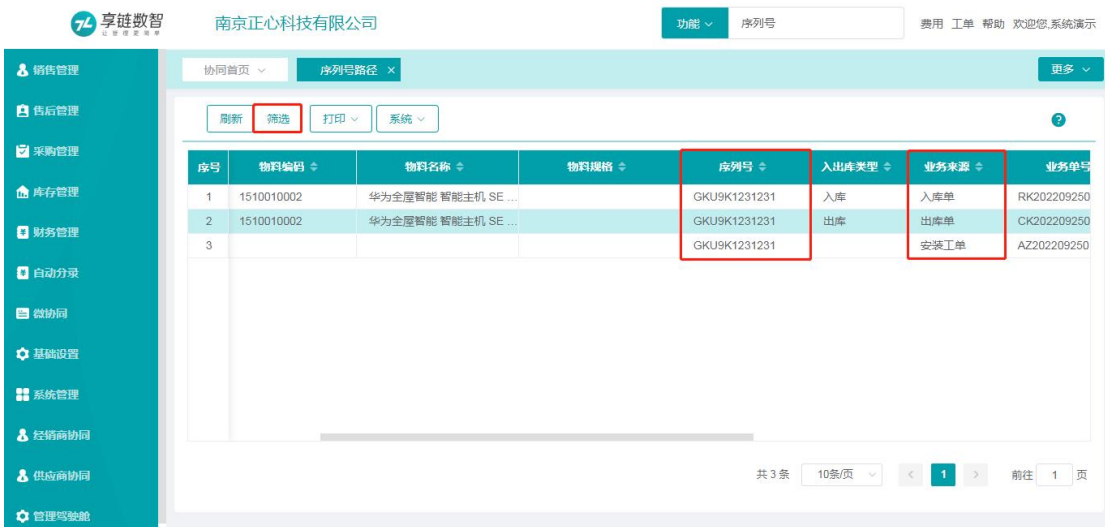

显示序列号的出入库及安装售后单据,反应出序列号的入、出、售后安装过程单据。

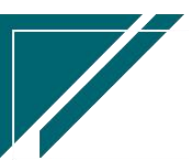

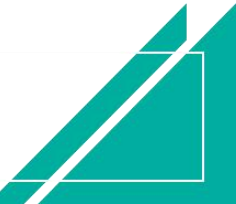

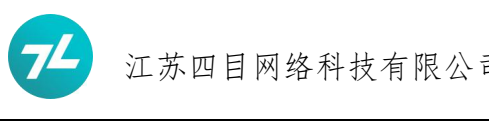

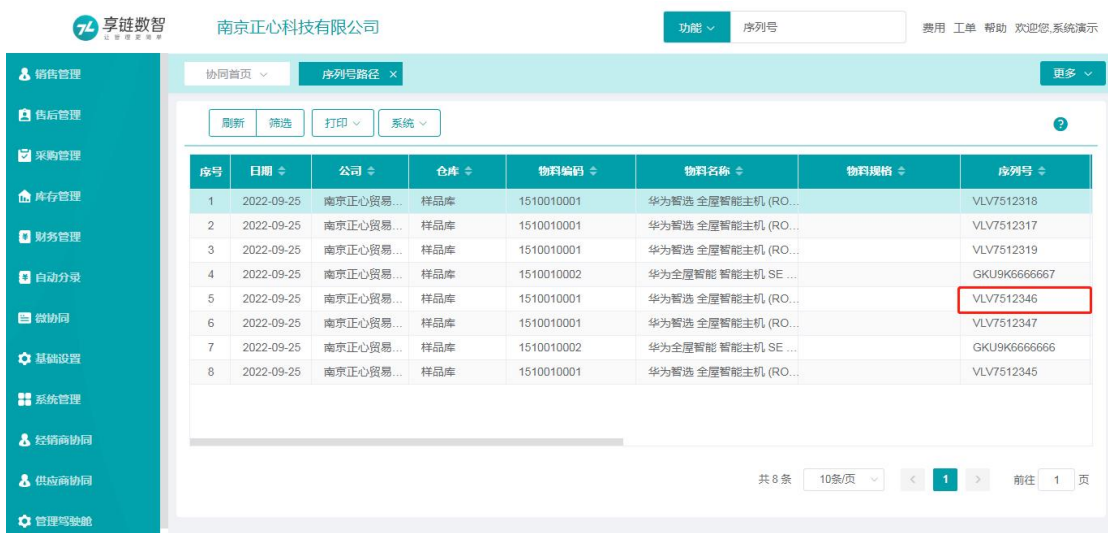

也可以通过【序列号汇总】功能双击指定的序列号查询序列号的入出库路径。

# <span id="page-30-0"></span>序列号调整

目的是序列号入出库过程中发生差错等异常调整,弥补修正错误。

### <span id="page-30-1"></span>功能名称

序列号汇总

### <span id="page-30-2"></span>功能路径

库存管理-序列号

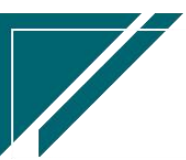

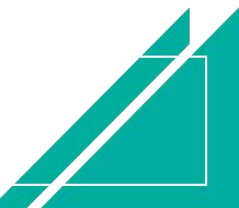

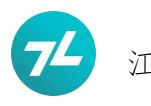

<span id="page-31-0"></span>操作方法

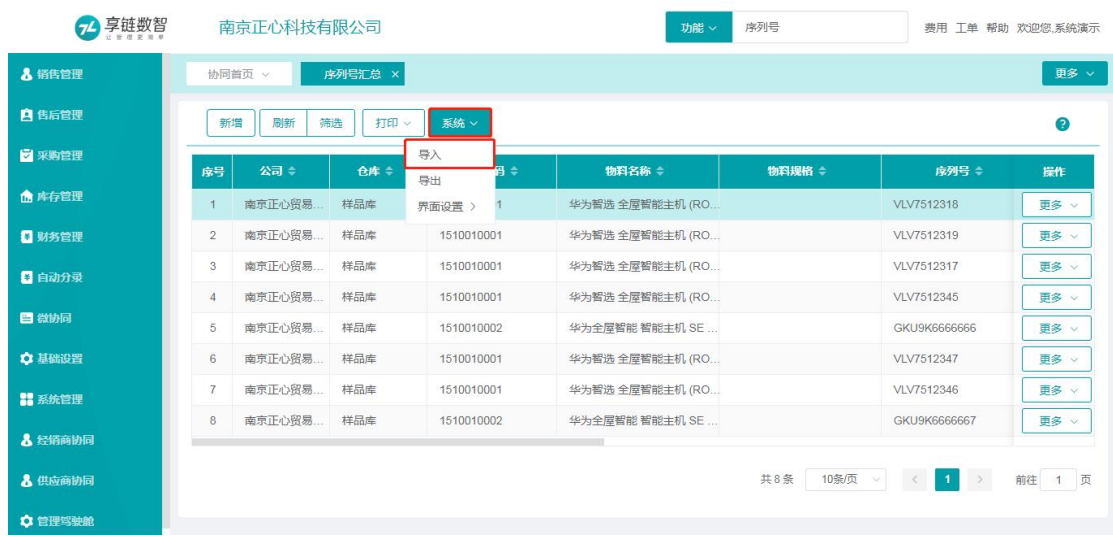

批量导入缺失序列号。

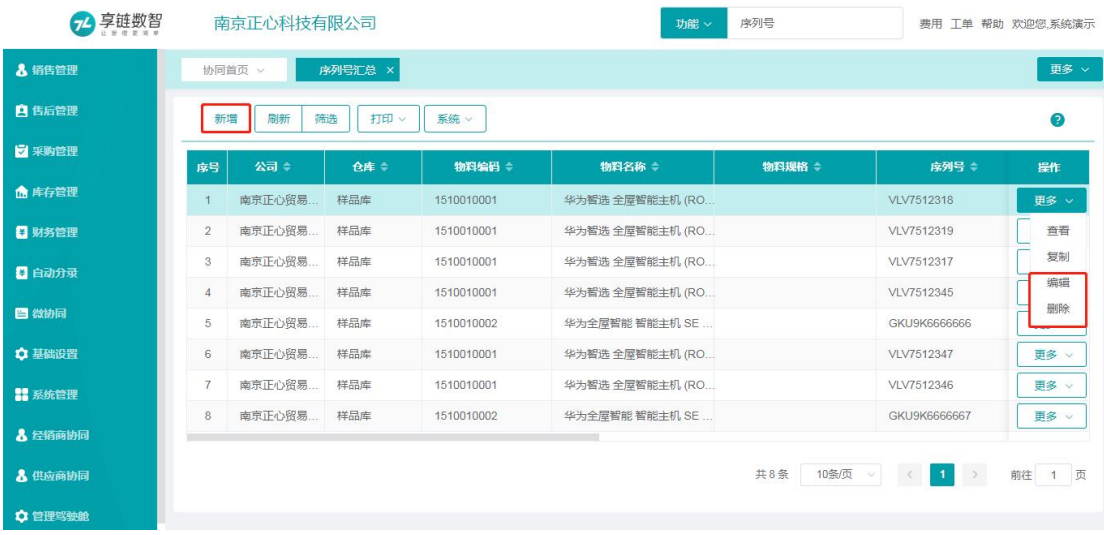

单独增加、编辑、删除指定序列号。

1、零星增加一个物料对应的序列号;

2、删除一个错误的序列号;

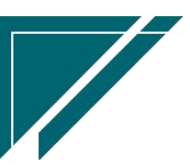